## **SAMSUNG**

# Benutzerhandbuch

### S22F350FH\* S22F352FH\* S22F354FH\* S24F350FH\* S24F352FH\* S24F354FH\* S24F356FH\* S24F359FH\* S27F350FH\* S27F352FH\* S27F354FH\* S27F358FW\* S27F359FH\* S32F351FU\*

Farbe und Aussehen des Geräts sind geräteabhängig, und jederzeitige Änderungen der technischen Daten des Geräts zum Zweck der Leistungssteigerung sind vorbehalten.

Der Inhalt dieses Handbuchs kann ohne Ankündigung geändert werden, um die Qualität zu verbessern.

#### © Samsung Electronics

Samsung Electronics hat die Urheberrechte für dieses Handbuch.

Die teilweise oder vollständige Verwendung oder Vervielfältigung dieses Handbuchs ohne die Genehmigung von Samsung Electronics ist untersagt.

Warenzeichen, die nicht von Samsung Electronics stammen, sind Eigentum der entsprechenden Eigentümer.

- Verwaltungskosten werden abgerechnet, wenn:
	- ‒ (a) Auf Ihren Wunsch ein Ingenieur zu Ihnen geschickt wird, und es liegt kein Defekt des Geräts vor. (d. h. wenn Sie dieses Benutzerhandbuch nicht gelesen haben).
	- ‒ (b) Sie das Gerät in eine Reparaturwerkstatt bringen, und es liegt kein Defekt des Geräts vor. (d. h. wenn Sie dieses Benutzerhandbuch nicht gelesen haben).
- Der abgerechnete Betrag wird Ihnen mitgeteilt, ehe irgendwelche Arbeiten oder Kundenbesuche ausgeführt werden.

## Inhaltsverzeichnis

### [Vor Inbetriebnahme des Geräts](#page-3-0)

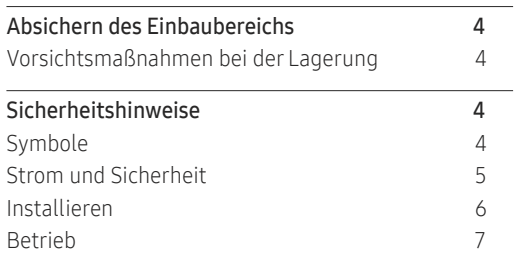

### [Vorbereitung](#page-8-0)

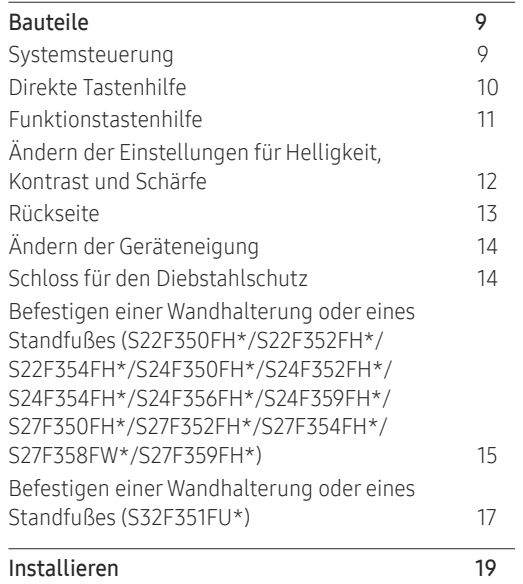

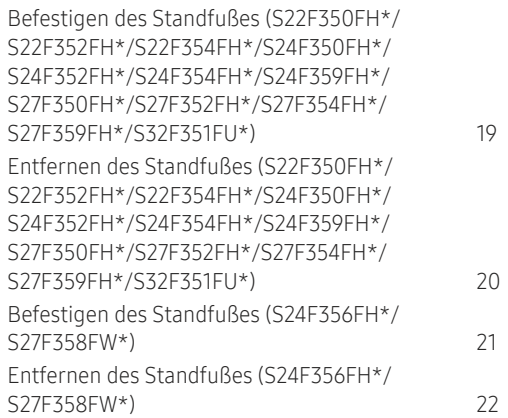

### [Anschließen und Verwenden eines](#page-22-0)  [externen Geräts](#page-22-0)

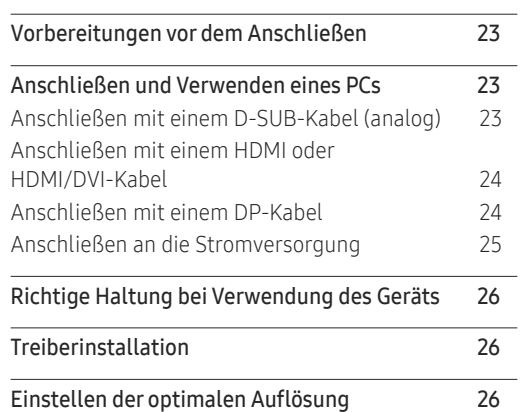

### [Bildschirmkonfiguration](#page-26-0)

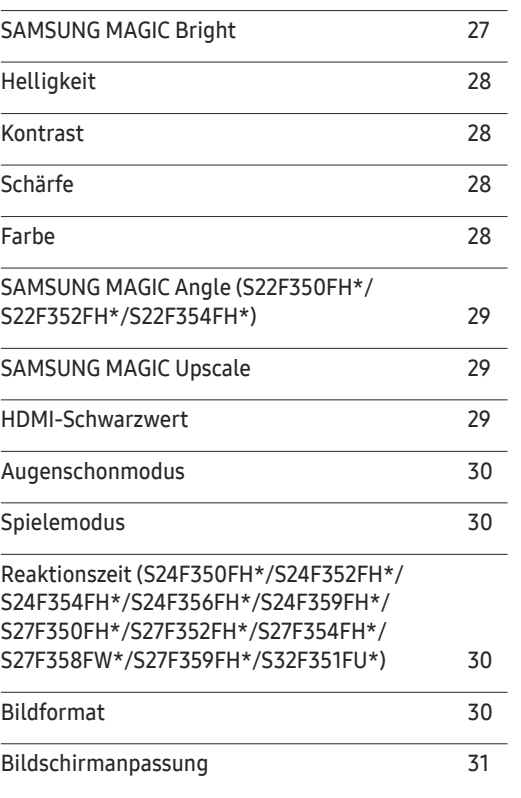

#### [Konfigurieren der Einstellungen von](#page-31-0)  [OSD \(Bildschirmanzeige\)](#page-31-0)

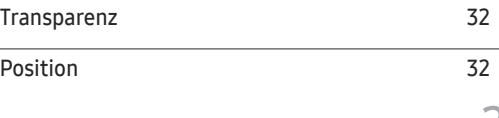

## Inhaltsverzeichnis

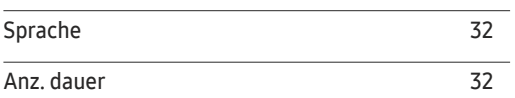

### [Setup und Reset](#page-32-0)

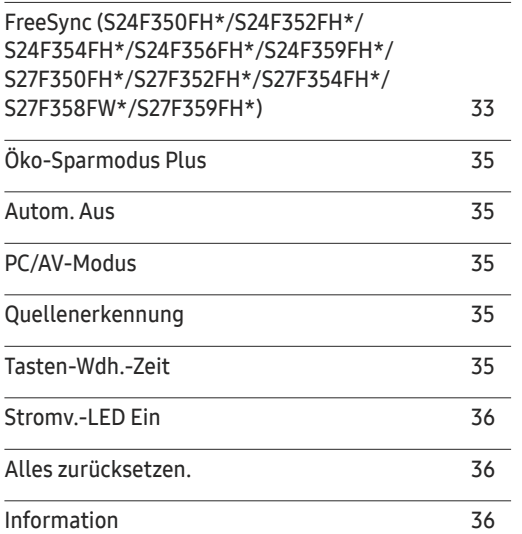

#### [Installieren der Software](#page-36-0)

[Easy Setting Box](#page-36-0) 37

### [Handbuch zur Fehlerbehebung](#page-37-0)

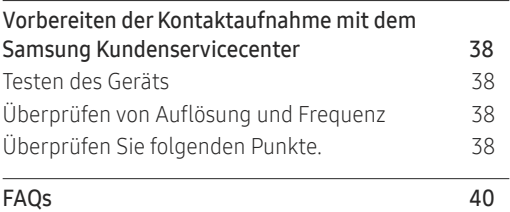

### [Technische Daten](#page-40-0)

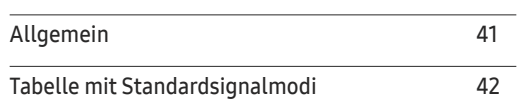

### [Anhang](#page-43-0)

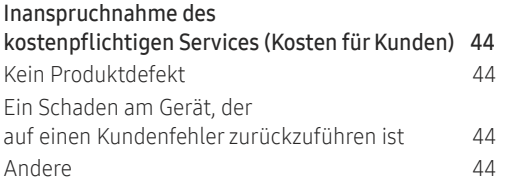

# <span id="page-3-0"></span>Vor Inbetriebnahme des Geräts Kapitel 01

## Absichern des Einbaubereichs

Lassen Sie um das Gerät herum genügend Platz frei, um eine ausreichende Belüftung zu gewährleisten. Wenn die Temperatur im Innern des Geräts ansteigt, kann dies zu einem Feuer oder einer Beschädigung des Geräts führen. Achten Sie darauf, dass Sie beim Aufstellen des Geräts mindestens den unten abgebildeten Abstand einhalten.

― Das Aussehen kann sich je nach Gerät unterscheiden.

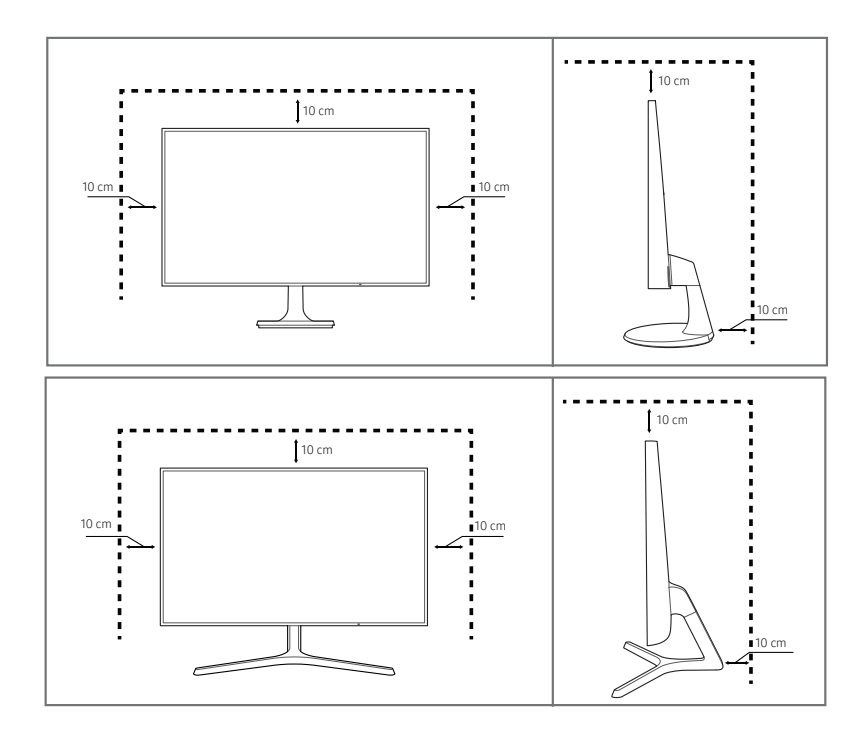

### Vorsichtsmaßnahmen bei der Lagerung

Bei Hochglanzmodellen können sich auf der Oberfläche weiße Flecken bilden, wenn in der Nähe ein Luftbefeuchter mit Ultraschall verwendet wird.

― Wenden Sie sich an das Samsung-Kundendienstcenter, wenn Sie das Innere des Geräts reinigen möchten (es wird eine Servicegebühr erhoben).

## Sicherheitshinweise

#### Vorsicht STROMSCHLAGGEFAHR - NICHT ÖFFNEN

Vorsicht : UM DAS RISIKO EINES STROMSCHLAGS ZU VERRINGERN, DÜRFEN SIE DIE ABDECKUNG NICHT ÖFFNEN. (ODER RÜCKSEITE) ES BEFINDEN SICH IM INNEREN KEINE TEILE, DIE VON BENUTZERN GEWARTET WERDEN KÖNNEN.

ALLE WARTUNGSARBEITEN SIND QUALIFIZIERTEM FACHPERSONAL ZU ÜBERLASSEN.

Dieses Symbol zeigt an, dass im Inneren Hochspannung vorhanden ist. Es ist gefährlich, Teile im Inneren dieses Geräts zu berühren.

Dieses Symbol weist darauf hin, dass diesem Produkt wichtige Informationen zu Betrieb und Wartung beiliegen.

### Symbole

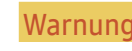

Warnung Eine schwere oder tödliche Verletzung kann verursacht werden, wenn die Anweisungen nicht befolgt werden.

Vorsicht Verletzungen oder Sachschäden können verursacht werden, wenn die Anweisungen nicht befolgt werden.

### <span id="page-4-0"></span>Reinigung

- ― Seien Sie vorsichtig bei der Reinigung, weil Display und Verkleidung moderner LCD-Bildschirme anfällig für Kratzer sind.
- ― Gehen Sie bei der Reinigung wie folgt vor.
- 1 Schalten Sie das Gerät und den Computer aus.

#### 2 Ziehen Sie das Netzkabel vom Gerät ab.

― Halten Sie das Stromkabel am Stecker, und berühren Sie das Kabel nicht mit nassen Händen. Andernfalls kann dies zu einem elektrischen Schlag oder Brand führen.

- 3 Wischen Sie den Bildschirm mit einem sauberen, weichen und trockenen Tuch ab.
	- ‒ Verwenden Sie für den Bildschirm keine Reinigungsmittel, die Alkohol, Lösungsmittel oder Tenside enthalten.
	- ‒ Sprühen Sie kein Wasser oder Reinigungsmittel direkt auf das Gerät.
- 4 Befeuchten Sie ein weiches, trockenes Tuch mit Wasser, und wringen Sie es gründlich aus, um das Äußere des Geräts zu reinigen.
- 5 Bringen Sie nach der Reinigung das Netzkabel wieder am Gerät an.
- 6 Schalten Sie das Gerät und den Computer ein.

### Strom und Sicherheit

#### Warnung

- Verwenden Sie kein(en) beschädigtes/n Netzkabel oder Stecker oder eine lose Steckdose.
- Verwenden Sie nicht mehrere Geräte an nur einer Steckdose.
- Berühren Sie den Netzstecker nicht mit nassen Händen.
- Stecken Sie den Netzstecker ganz hinein, sodass er nicht locker sitzt.
- Schließen Sie den Netzstecker an eine geerdete Steckdose an (nur isolierte Geräte vom Typ 1).
- Knicken Sie das Netzkabel nicht, und ziehen Sie auch nicht mit Gewalt daran. Verlegen Sie das Netzkabel nicht unter einem schweren Gegenstand.
- Stellen Sie das Gerät nicht in der Nähe von Wärmequellen auf.
- Entfernen Sie Staub an den Steckerstiften oder in der Steckdose mit einem trockenen Tuch.

#### Vorsicht

- Ziehen Sie das Netzkabel nicht ab, während das Gerät verwendet wird.
- Verwenden Sie nur das von Samsung mit dem Gerät gelieferte Netzkabel. Verwenden Sie das Netzkabel nicht mit anderen Geräten.
- Sorgen Sie dafür, dass die Steckdose, an der das Netzkabel angeschlossen ist, gut zugänglich ist.
	- ‒ Das Netzkabel muss abgezogen werden, um die Stromzufuhr zum Gerät auszuschalten, wenn ein Problem auftritt.
- Fassen Sie den Stecker, wenn Sie das Netzkabel aus der Steckdose ziehen.

### <span id="page-5-0"></span>Installieren

#### Warnung

- Legen Sie auf der Oberseite des Geräts keine Kerzen, Insektenschutzmittel oder Zigaretten ab. Stellen Sie das Gerät nicht in der Nähe von Wärmequellen auf.
- Stellen Sie das Produkt nicht an schlecht belüfteten Orten wie einem Bücherregal oder Schrank auf.
- Stellen Sie das Gerät mindestens 10 cm von der Wand weg, um genügend Luftzirkulation zu ermöglichen.
- Lassen Sie die Verpackungsfolien nicht in die Hände von Kindern gelangen.
	- ‒ Kinder könnten daran ersticken.
- Stellen Sie das Gerät nicht auf eine instabile oder vibrierende Oberfläche (unsicheres Regal, geneigte Fläche usw.).
	- ‒ Das Gerät könnte herunterfallen und beschädigt werden und/oder Verletzungen verursachen.
	- ‒ Wenn das Gerät an einem Ort mit besonders starker Vibration verwendet wird, kann es beschädigt oder ein Brand verursacht werden.
- Stellen Sie das Gerät nicht in einem Fahrzeug oder an einem Ort, der Staub, Feuchtigkeit (Wasser tropft u.ä.), Öl oder Rauch ausgesetzt ist, auf.
- Setzen Sie das Gerät nicht direkter Sonneneinstrahlung, Hitze oder einem heißen Gegenstand wie einem Herd aus.
	- ‒ Andernfalls kann die Gerätelebensdauer verringert oder ein Feuer verursacht werden.
- Stellen Sie das Gerät außerhalb der Reichweite von kleinen Kindern auf.
	- ‒ Das Gerät könnte herunterfallen und Kinder verletzen.
- Speiseöl (z. B. Sojaöl) kann das Gerät beschädigen oder deformieren. Halten Sie das Gerät von Ölverschmutzung fern. Und montieren oder verwenden Sie das Gerät nicht in der Küche oder in der Nähe des Küchenherdes.

#### Vorsicht

- Lassen Sie das Gerät beim Transport nicht fallen.
- Legen Sie das Gerät nicht auf seiner Vorderseite ab.
- Stellen Sie bei der Aufstellung des Geräts in einem Schrank oder Regal sicher, dass die Unterkante der Vorderseite des Geräts nicht herausragt.
	- ‒ Das Gerät könnte herunterfallen und beschädigt werden und/oder Verletzungen verursachen.
	- ‒ Stellen Sie das Gerät nur in Schränke oder Regale geeigneter Größe.
- Setzen Sie das Gerät vorsichtig ab.
	- ‒ Betriebsstörungen oder Verletzungen können die Folge sein.
- Wenn Sie das Gerät an einem ungewöhnlichen Ort (ein Ort mit viel Feinstaub, chemischen Substanzen, extremen Temperaturen oder hoher Feuchtigkeit oder an einem Ort, an dem das Gerät ständig für einen längeren Zeitraum in Betrieb sein soll) aufstellen, kann dies seine Leistung erheblich beeinträchtigen.
	- ‒ Wenden Sie sich unbedingt an das Samsung Kundenservicecenter, bevor Sie das Gerät an einem solchen Ort aufstellen.

### <span id="page-6-0"></span>Betrieb

#### Warnung

- Im Inneren des Geräts liegt Hochspannung an. Zerlegen, reparieren oder modifizieren Sie das Gerät nicht selbst.
	- ‒ Wenden Sie sich zur Reparatur an das Samsung Kundenservicecenter.
- Lösen Sie alle Kabel einschließlich des Netzkabels vom Gerät, bevor Sie es transportieren.
- Wenn das Gerät ein seltsames Geräusch, Brandgeruch oder Rauch von sich gibt, ziehen Sie sofort das Netzkabel ab und wenden sich an das Samsung Kundenservicecenter.
- Lassen Sie Kinder nicht mit dem Gerät spielen.
	- ‒ Kinder könnten sich ernsthaft verletzen.
- Wenn das Gerät heruntergefallen oder die Verkleidung beschädigt ist, schalten Sie es aus und ziehen Sie das Netzkabel ab. Wenden Sie sich dann an das Samsung Kundenservicecenter.
	- ‒ Wenn Sie das Gerät trotzdem weiter verwenden, kann dies zu einem Brand oder Stromschlag führen.
- Lassen Sie keine schweren Gegenstände oder Gegenstände, die Kinder mögen (Spielzeug, Süßigkeiten usw.) auf der Oberseite des Geräts liegen.
	- ‒ Das Gerät oder schwere Gegenstände könnten herunterfallen, wenn Kinder nach dem Spielzeug oder den Süßigkeiten greifen, was zu schweren Verletzungen führen könnte.
- Schalten Sie das Gerät während eines Gewitters aus, und ziehen Sie das Netzkabel ab.
- Lassen Sie auf das Gerät keine Gegenstände fallen, und schlagen Sie auch nicht dagegen.
- Bewegen Sie das Gerät nicht, indem Sie am Netzkabel oder an einem anderen Kabel ziehen.
- Berühren Sie das Gerät oder den Netzstecker nicht, wenn Gas austritt. Lüften Sie den Raum sofort.
- Heben oder bewegen Sie das Gerät nicht, indem Sie am Netzkabel oder an einem anderen Kabel ziehen.
- Verwenden Sie kein brennbares Spray und keine brennbare Substanz in der Nähe des Geräts, und bewahren Sie diese auch nicht in der Nähe auf.
- Stellen Sie sicher, dass die Lüftungsöffnungen nicht durch Tischdecken oder Vorhänge blockiert sind.
	- ‒ Eine erhöhte Innentemperatur kann einen Brand verursachen.
- Stecken Sie keine metallischen Gegenstände (Schrauben, Münzen, Haarnadeln usw.) oder leicht entzündliche Gegenstände (Papier, Streichhölzer usw.) in das Gerät (in Lüftungsöffnungen, Anschlüsse o.ä.).
	- ‒ Schalten Sie das Produkt aus, und ziehen Sie das Netzkabel ab, wenn Wasser oder andere Fremdstoffe in das Gerät gelangt sind. Wenden Sie sich dann an das Samsung Kundenservicecenter.
- Stellen Sie keine mit Flüssigkeit gefüllten Gegenstände (Vasen, Töpfe, Flaschen usw.) oder metallischen Gegenstände auf das Gerät.
	- ‒ Schalten Sie das Produkt aus, und ziehen Sie das Netzkabel ab, wenn Wasser oder andere Fremdstoffe in das Gerät gelangt sind. Wenden Sie sich dann an das Samsung Kundenservicecenter.

#### Vorsicht

- Das Anzeigen von Standbildern auf dem Bildschirm über einen längeren Zeitraum kann zum Einbrennen von Nachbildern oder Pixelfehlern führen.
	- ‒ Aktivieren Sie den Stromsparmodus oder einen Bewegtbild-Bildschirmschoner, wenn Sie das Gerät über einen längeren Zeitraum nicht verwenden.
- Ziehen Sie das Netzkabel aus der Steckdose, wenn Sie das Gerät für einen längeren Zeitraum (Urlaub usw.) nicht verwenden.
	- ‒ Staubablagerungen können in Verbindung mit Hitze einen Brand, Stromschlag oder Leckstrom verursachen.
- Verwenden Sie das Gerät mit der empfohlenen Auflösung und Frequenz.
	- ‒ Ihr Sehvermögen könnte sich sonst verschlechtern.
- Stapeln Sie Ladegeräte nicht.
- Entfernen Sie den Plastikbeutel vom Ladegerät, bevor Sie es verwenden.
- Schützen Sie das Netzteil vor Wasser oder Feuchtigkeit.
	- ‒ Dies kann zu einem elektrischen Schlag oder Brand führen.
	- ‒ Vermeiden Sie die Verwendung des Geräts im Freien, wo es Regen oder Schnee ausgesetzt sein könnte.
	- ‒ Achten Sie darauf, das Ladegerät nicht mit Wasser in Kontakt zu bringen, wenn Sie den Boden wischen.
- Stellen Sie das Ladegerät nicht in die Nähe eines Heizgeräts.
	- ‒ Andernfalls kann ein Brand entstehen.
- Bewahren Sie das Ladegerät in einem gut belüfteten Raum auf.
- Wenn Sie das Ladegerät so ablegen, dass es mit der Schnur nach oben hängt, könnten Wasser oder andere Fremdkörper in den Adapter eindringen und so eine Fehlfunktion verursachen. Legen Sie daher das Ladegerät immer flach auf einen Tisch oder auf den Boden.
- Stellen Sie das Gerät nicht auf den Kopf. Transportieren Sie es nicht, indem Sie es am Ständer halten.
	- ‒ Das Gerät könnte herunterfallen und beschädigt werden und/oder Verletzungen verursachen.
- Wenn Sie über einen längeren Zeitraum aus zu geringer Entfernung auf den Bildschirm schauen, kann dies zu einer Verschlechterung Ihres Sehvermögens führen.
- Verwenden Sie keine Luftbefeuchter oder Öfen in der Nähe des Geräts.
- Gönnen Sie Ihren Augen pro 1 Stunde Geräteverwendung eine Pause von 5 Minuten.
- Berühren Sie nicht den Bildschirm, wenn das Gerät längere Zeit eingeschaltet war, weil es heiß wird.
- Lassen Sie Kleinteile nicht in die Hände von Kindern gelangen.
- Seien Sie beim Einstellen des Gerätewinkels oder der Ständerhöhe vorsichtig.
	- ‒ Ihre Hand oder ein Finger könnte stecken bleiben und verletzt werden.
	- ‒ Wenn Sie das Gerät zu sehr kippen, kann es umfallen und Verletzungen verursachen.
- Stellen Sie keine schweren Gegenstände auf das Gerät.
	- ‒ Betriebsstörungen oder Verletzungen können die Folge sein.

# <span id="page-8-0"></span>Vorbereitung Kapitel 02

#### Bauteile Symbole Beschreibung Multidirektionale Taste zur Unterstützung der Navigation ― Die JOG-Taste befindet sich an der Rückseite des Geräts unten links. JOG-Taste Die Taste kann nach oben, unten, links oder rechts bewegt werden oder Systemsteuerung als Eingabetaste fungieren. Diese LED zeigt den Netzstatus an. Sie kann folgende Funktionen ― Die Farbe und Form von Teilen können sich von diesen Darstellungen unterscheiden. Unangekündigte erfüllen: Änderungen der technischen Daten des Geräts zum Zweck der Qualitätssteigerung sind vorbehalten. • Eingeschaltet (Netztaste): Aus S22F350FH\*/S22F352FH\*/S22F354FH\*/S24F350FH\*/S24F352FH\*/S24F354FH\*/ • Energiesparmodus: Blinkt S24F359FH\*/S27F350FH\*/S27F352FH\*/S27F354FH\*/S27F359FH\* Netz-LED • Ausschalten (Netztaste): Ein **SAMSUNG**  $-$  Die Funktionsweise der Netzanzeige kann über das Menü vertauscht werden. (System -> Stromv.-LED Ein) Einige Modelle verfügen möglicherweise nicht über diese Funktion. Drücken Sie die JOG-Taste, wenn der Bildschirm eingeschaltet ist. Die Netz-LED Funktionstastenhilfe wird angezeigt. Drücken Sie die entsprechende Richtungstaste erneut, um das Bildschirmmenü zu öffnen, wenn die NACH OBEN S24F356FH\*/S27F358FW\* Funktionstastenhilfe Hilfe angezeigt wird. ― Die Funktionstastenhilfe kann je nach Funktion oder Gerätemodell SAMSUN unterschiedlich sein. Kontrollieren Sie dies am jeweiligen Gerät. NACH LINKS  $\zeta$  $\Rightarrow$  NACH RECHTS Netz-LED  $\dot{\phantom{a}}$ DRÜCKEN(EINGABE) NACH UNTEN JOG-Taste S32F351FU\*  $\mathbf{m}$ SAMSUN  $\|\bm{\circ}\|$ ္င  $\Box$  $\phi$ Zurück 9 Netz-LED

Funktionstastenhilfe

### <span id="page-9-0"></span>Direkte Tastenhilfe

― Der unten gezeigte Bildschirm mit direkten Befehlen (OSD-Menü) wird nur eingeblendet, wenn der Monitor eingeschaltet ist, die Computerauflösung sich ändert oder die Eingangsquelle sich ändert.

― Die Seite mit den Funktionstasten zeigt, ob Augenschonmodus aktiviert ist.

- $\odot$ : Ein
- $\mathbf{\odot}$ : Aus

S22F350FH\*/S22F352FH\*/S22F354FH\*/S24F350FH\*/S24F352FH\*/S24F354FH\*/S24F356FH\*/ S24F359FH\*/S27F350FH\*/S27F352FH\*/S27F354FH\*/S27F359FH\*

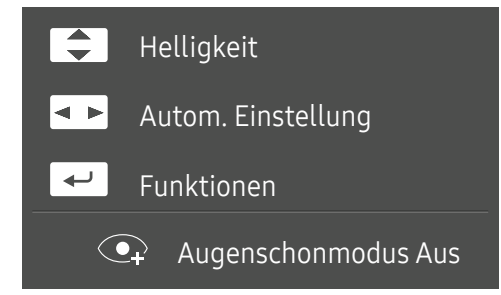

- $\boxed{\blacktriangle}$  /  $\boxed{\blacktriangledown}$  : Passen Sie Helligkeit, Kontrast, Schärfe an.
- $\boxed{\bullet\ \blacktriangleright}$ : Passen Sie Autom. Einstellung an.

<sup>—</sup> Wenn Sie die Auflösung unter "Eigenschaften von Anzeige" ändern, wird die Funktion **Autom. Einstellung** aktiviert.

― Diese Funktion ist nur im Analog-Modus verfügbar.

•  $\boxed{\leftarrow}$ : Funktionstastenhilfe anzeigen.

#### S32F351FU\*/S27F358FW\*

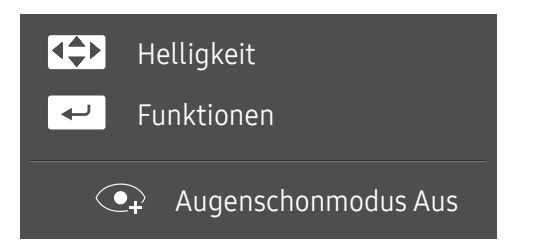

- **4/** / **1/** 1/ **1** : Passen Sie Helligkeit, Kontrast, Schärfe an.
- $\boxed{\leftarrow}$ : Funktionstastenhilfe anzeigen.

### <span id="page-10-0"></span>Funktionstastenhilfe

― Um das Hauptmenü zu öffnen oder andere Elemente zu verwenden, drücken Sie die JOG-Taste, um die Funktionstastenhilfe anzuzeigen. Durch erneutes Drücken der JOG-Taste wird die Hilfe geschlossen.

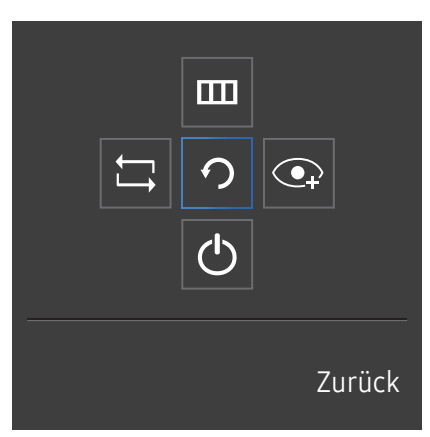

NACH OBEN/NACH UNTEN/LINKS/RECHTS: Navigieren Sie zu dem gewünschten Element. Die Beschreibung eines Elements wird angezeigt, sobald sich der Fokus verschiebt.

DRÜCKEN(EINGABE): Das ausgewählte Element wird übernommen.

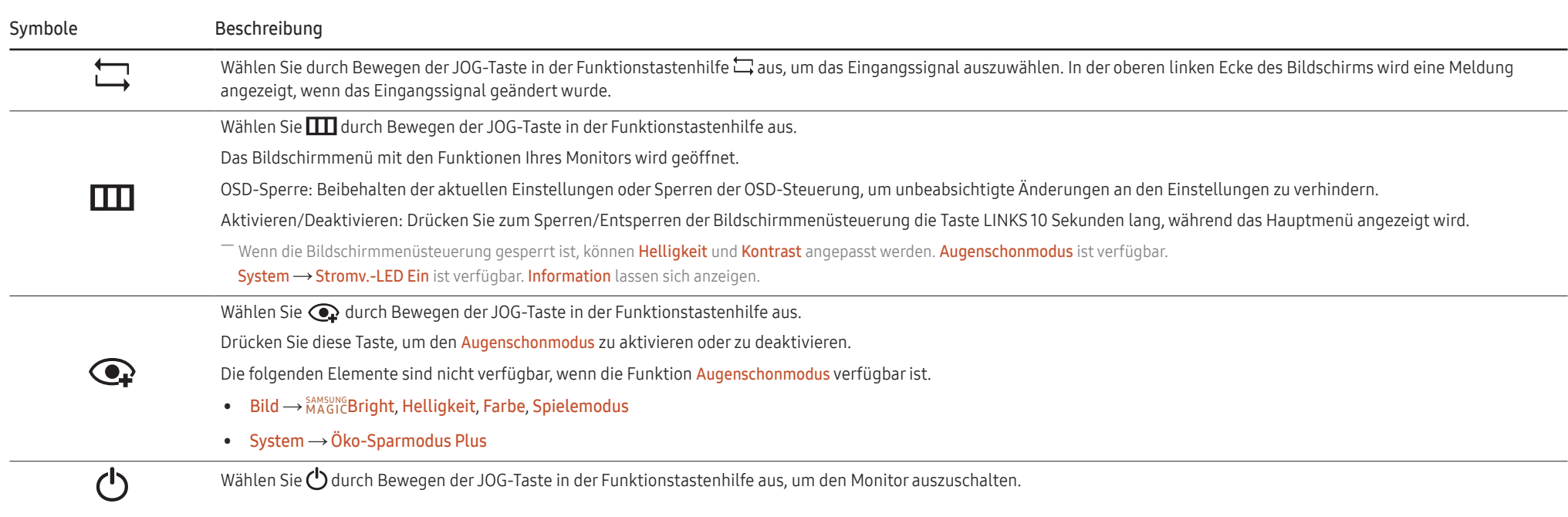

― Einige Modelle verfügen möglicherweise nicht über diese Funktion. Die Optionen der Funktionstastenhilfe sind dann unterschiedlich.

<span id="page-11-0"></span>Wenn der Monitor nichts anzeigt (d. h. Energiespar- oder Kein Signal-Modus), können 2 Richtungstasten zur Steuerung von Eingangsquelle und Netz wie folgt verwendet werden:

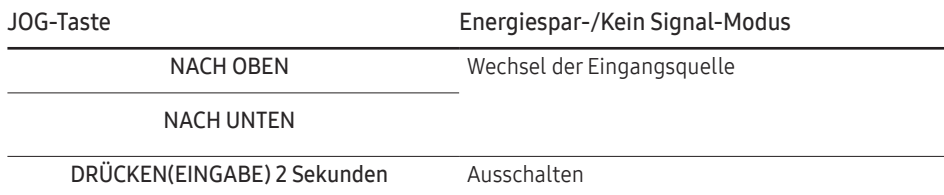

Im Hauptmenü des Monitors können Sie die JOG-Taste wie folgt verwenden:

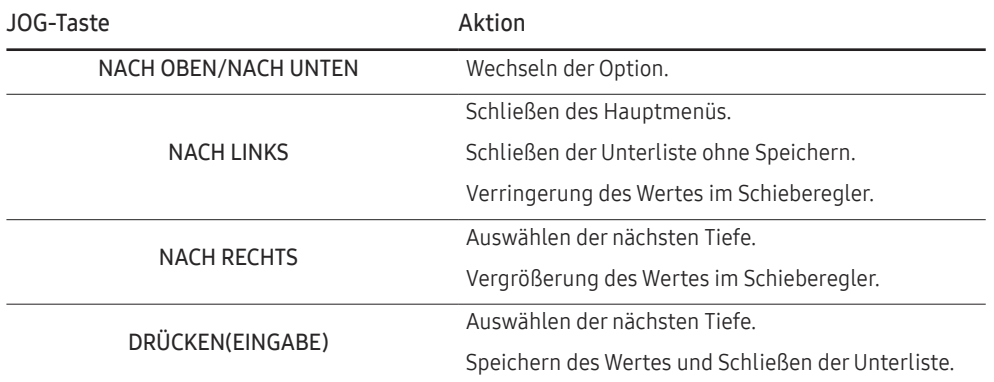

### Ändern der Einstellungen für Helligkeit, Kontrast und Schärfe

Sie können Helligkeit, Kontrast oder Schärfe einstellen, indem Sie, wenn OSD-Menü eingeblendet ist, die JOG-Taste nach oben oder unten bewegen.

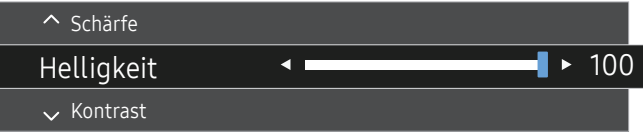

― Das angezeigte Bild kann je nach Modell unterschiedlich sein.

#### Helligkeit

- Dieses Menü ist nicht verfügbar, wenn <mark>MAGICBright</mark> im **Optimalkontrast**-Modus ist.
- ― Dieses Menü ist nicht verfügbar, wenn Öko-Sparmodus Plus aktiviert ist.
- ― Dieses Menü ist nicht verfügbar, wenn Augenschonmodus aktiviert ist.

#### Kontrast

 $^-$  Dieses Menü ist nicht verfügbar, wenn MAGIC Bright im Kino- oder Optimalkontrast-Modus ist.

― Dieses Menü ist nicht verfügbar, wenn Spielemodus aktiviert ist.

#### Schärfe

 $^-$  Dieses Menü ist nicht verfügbar, wenn MAGIC Bright im Kino- oder Optimalkontrast-Modus ist.

<sup>—</sup> Dieses Menü ist nicht verfügbar, wenn *MAGIC*Upscale im Modus1- oder Modus2-Modus ist.

― Dieses Menü ist nicht verfügbar, wenn Spielemodus aktiviert ist.

### <span id="page-12-0"></span>Rückseite

― Die Farbe und Form von Teilen können sich von diesen Darstellungen unterscheiden. Unangekündigte Änderungen der technischen Daten des Geräts zum Zweck der Qualitätssteigerung sind vorbehalten.

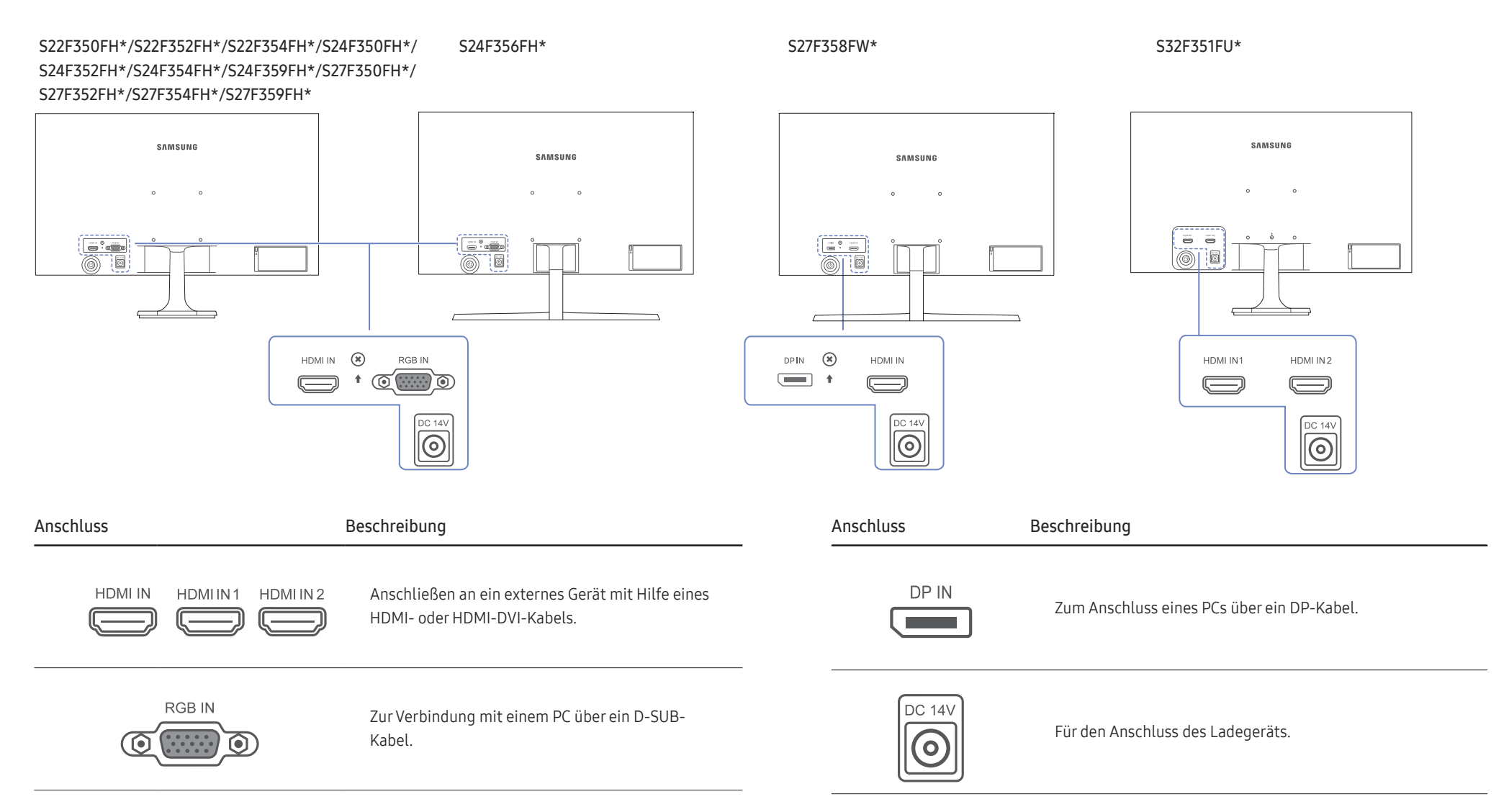

### <span id="page-13-0"></span>Ändern der Geräteneigung

― Die Farbe und Form von Teilen können sich von diesen Darstellungen unterscheiden. Unangekündigte Änderungen der technischen Daten des Geräts zum Zweck der Qualitätssteigerung sind vorbehalten.

S22F350FH\*/S22F352FH\*/ S22F354FH\*/S24F350FH\*/ S24F352FH\*/S24F354FH\*/ S24F359FH\*/S27F350FH\*/ S27F352FH\*/S27F354FH\*/ S27F359FH\*

S24F356FH\*/S27F358FW\* S32F351FU\*

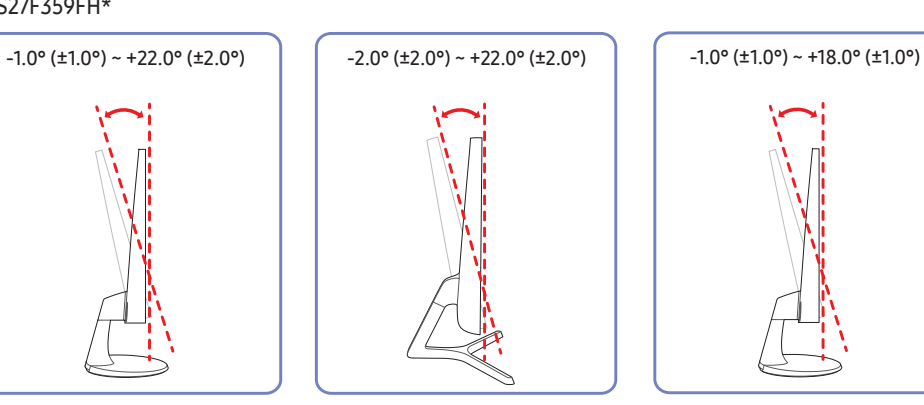

• Sie können die Geräteneigung ändern.

• Halten Sie das Gerät am unteren Rand fest und passen Sie den Neigungswinkel vorsichtig an.

### Schloss für den Diebstahlschutz

- ― Durch das Schloss für den Diebstahlschutz können Sie das Gerät sogar im öffentlichen Bereich sicher verwenden.
- ― Die Form und Verriegelungsmethode des Schlosses hängen vom jeweiligen Hersteller ab. Informationen zur richtigen Anwendung des Diebstahlschutzes entnehmen Sie bitte der Bedienungsanleitung.

### So schließen Sie die Verriegelung für den Diebstahlschutz ab:

S22F350FH\*/S22F352FH\*/ S22F354FH\*/S24F350FH\*/ S24F352FH\*/S24F354FH\*/ S24F359FH\*/S27F350FH\*/ S27F352FH\*/S27F354FH\*/ S27F359FH\*

S24F356FH\*/S27F358FW\* S32F351FU\*

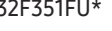

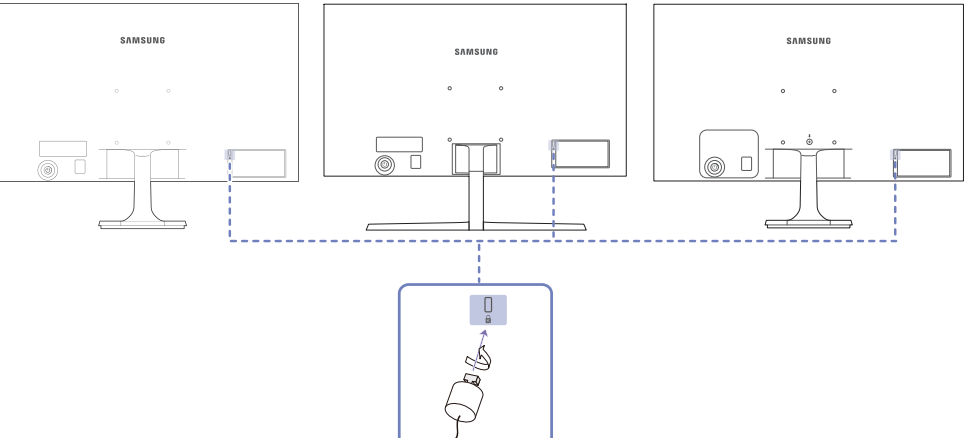

- 1 Befestigen Sie das Kabel Ihrer Verriegelung für den Diebstahlschutz an einem schweren Objekt wie z. B. einem Schreibtisch.
- 2 Führen Sie das eine Ende des Kabels durch die Schleife am anderen Ende.
- 3 Setzen Sie die Verriegelung in den Steckplatz des Schlosses für den Diebstahlschutz an der Rückseite des Geräts ein.
- 4 Verriegeln Sie das Schloss.
	- ‒ Eine Verriegelung für den Diebstahlschutz ist gesondert erhältlich.
	- ‒ Informationen zur richtigen Anwendung des Diebstahlschutzes entnehmen Sie bitte der Bedienungsanleitung.
	- ‒ Verriegelungen für den Diebstahlschutz können im Elektronikfachhandel oder online gekauft werden.

<span id="page-14-0"></span>Befestigen einer Wandhalterung oder eines Standfußes (S22F350FH\*/S22F352FH\*/S22F354FH\*/S24F350FH\*/ S24F352FH\*/S24F354FH\*/S24F356FH\*/S24F359FH\*/ S27F350FH\*/S27F352FH\*/S27F354FH\*/S27F358FW\*/ S27F359FH\*)

― Schalten Sie das Gerät aus und ziehen Sie das Netzkabel aus der Steckdose.

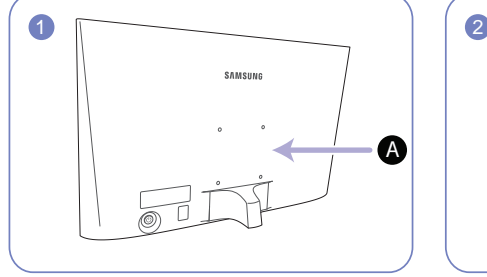

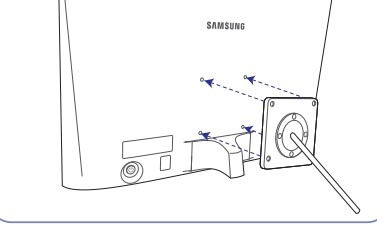

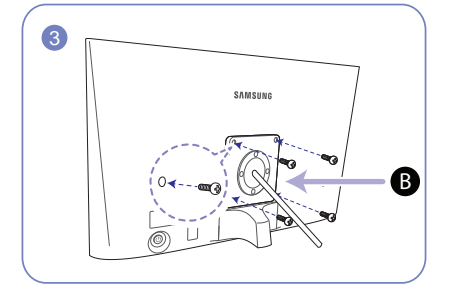

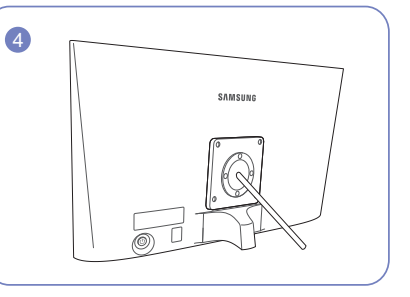

A Befestigten Sie die Wandhalterung oder den Standfuß hier

#### B Halteblech (separat erhältlich)

Richten Sie die Nuten an den entsprechenden Bauteilen der Wandhalterung oder des Standfußes aus und ziehen Sie die Schrauben an der Gerätehalterung fest.

- Hinweise
	- ‒ Wenn Sie eine Schraube verwenden, die länger ist als der Standard, können die inneren Bauteile des Geräts beschädigt werden.
	- ‒ Bei Wandhalterungen, die nicht der VESA-Spezifikation für Schrauben entsprechen, kann die Länge der Schrauben je nach Spezifikation unterschiedlich sein.
	- ‒ Verwenden Sie keine Schrauben, die nicht der VESA-Standardspezifikation entsprechen. Befestigen Sie die Wandhalterung oder den Standfuß nicht mit übermäßiger Kraft. Das Gerät könnte herunterfallen und beschädigt werden oder Verletzungen verursachen. Samsung haftet nicht für Geräteschäden oder Verletzungen, wenn die falschen Schrauben verwendet werden oder die Wandhalterung oder der Standfuß mit übermäßiger Kraft befestigt werden.
	- ‒ Samsung haftet nicht für Geräteschäden oder Verletzungen, wenn eine Wandhalterung verwendet wird, die nicht den vorgegebenen Spezifikationen entspricht, oder wenn Sie die Wandhalterung selbst anbringen.
	- ‒ Um das Gerät an der Wand zu montieren, müssen Sie eine Wandhalterung kaufen, /// die einen Abstand von mindestens 10 cm zur Wand bietet.
	- ‒ Achten Sie darauf, nur einen standardmäßigen Wandhalterungssatz zu verwenden.
	- ‒ Entfernen Sie den Sockel vom Monitor, wenn Sie den Monitor an der Wand aufhängen möchten.

Maßeinheit: mm

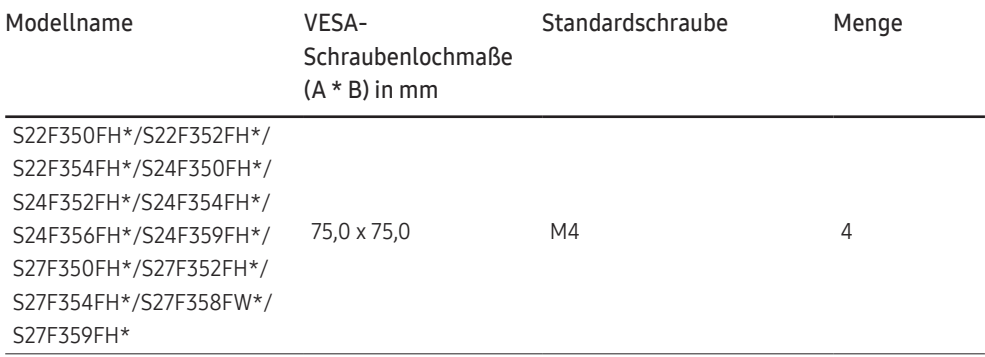

― Montieren Sie das Wandmontagekit nicht, während das Gerät eingeschaltet ist. Dies könnte zu Verletzungen durch Stromschlag führen.

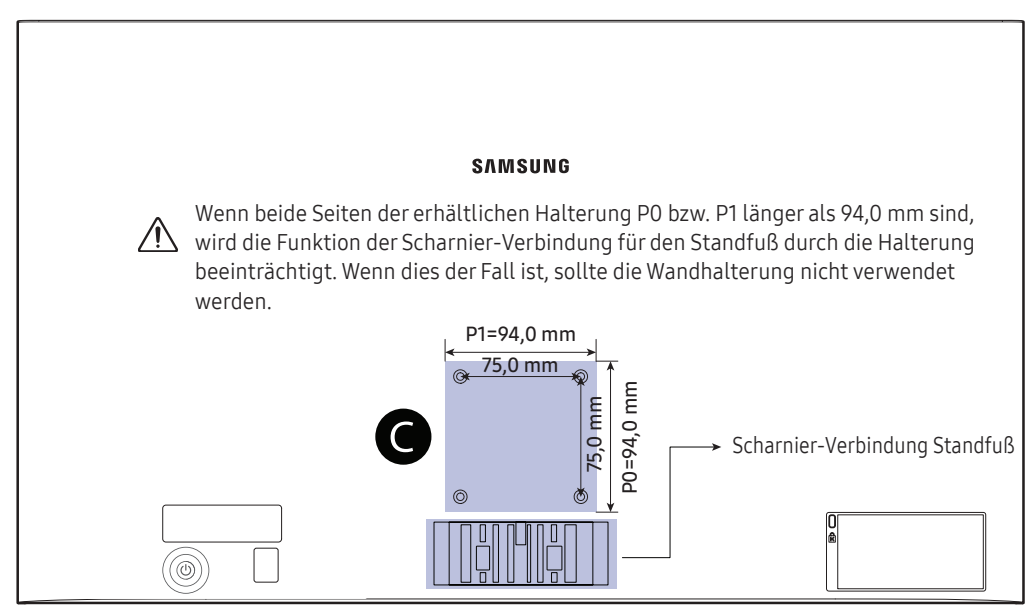

S22F350FH\*/S22F352FH\*/S22F354FH\*/S24F350FH\*/S24F352FH\*/S24F354FH\*/S24F356FH\*/S24F359FH\*/S27F350FH\*/S27F352FH\*/S27F354FH\*/S27F358FW\*/S27F359FH\*

#### Sehen Sie im Bereich auf dem Bild

― Die von VESA vorausgesetzten Abmessungen dieses Modells betragen 75,0 x 75,0 mm. Bitte kaufen Sie die auf die Abmessungen von 75,0 x 75,0 mm zugeschnittene Wandhalterung. Die von VESA vorausgesetzten Außenabmessungen müssen weniger als 94,0 mm betragen.

― Einige auf dem Markt erhältliche Wandhalterungen mit einem Befestigungslochbild von 100,0 x 100,0 mm oder 75,0 x 75,0 mm sind eventuell nicht kompatibel.

### <span id="page-16-0"></span>Befestigen einer Wandhalterung oder eines Standfußes (S32F351FU\*)

― Schalten Sie das Gerät aus und ziehen Sie das Netzkabel aus der Steckdose.

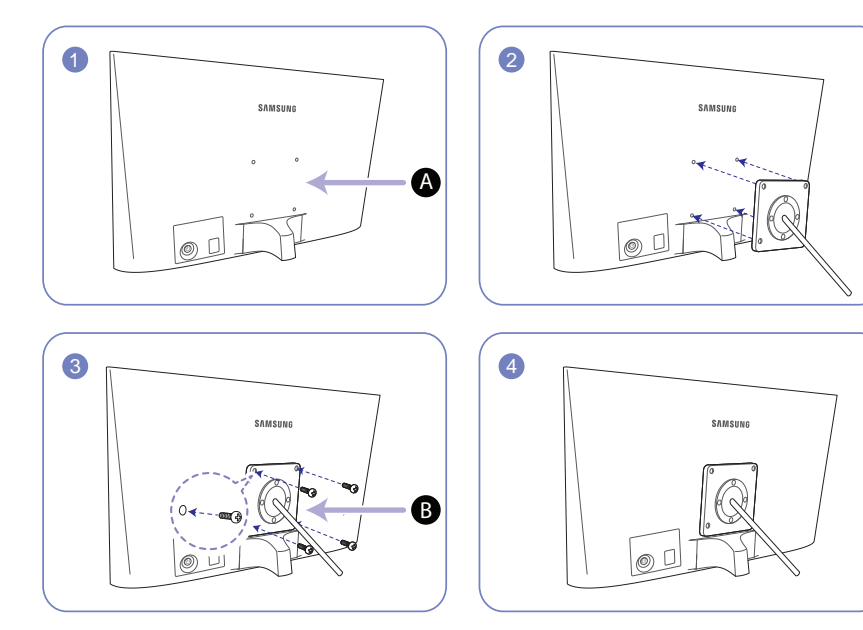

A Befestigten Sie die Wandhalterung oder den Standfuß hier

B Halteblech (separat erhältlich)

Richten Sie die Nuten an den entsprechenden Bauteilen der Wandhalterung oder des Standfußes aus und ziehen Sie die Schrauben an der Gerätehalterung fest.

- Hinweise
	- ‒ Wenn Sie eine Schraube verwenden, die länger ist als der Standard, können die inneren Bauteile des Geräts beschädigt werden.
	- ‒ Bei Wandhalterungen, die nicht der VESA-Spezifikation für Schrauben entsprechen, kann die Länge der Schrauben je nach Spezifikation unterschiedlich sein.
	- ‒ Verwenden Sie keine Schrauben, die nicht der VESA-Standardspezifikation entsprechen. Befestigen Sie die Wandhalterung oder den Standfuß nicht mit übermäßiger Kraft. Das Gerät könnte herunterfallen und beschädigt werden oder Verletzungen verursachen. Samsung haftet nicht für Geräteschäden oder Verletzungen, wenn die falschen Schrauben verwendet werden oder die Wandhalterung oder der Standfuß mit übermäßiger Kraft befestigt werden.
	- ‒ Samsung haftet nicht für Geräteschäden oder Verletzungen, wenn eine Wandhalterung verwendet wird, die nicht den vorgegebenen Spezifikationen entspricht, oder wenn Sie die Wandhalterung selbst anbringen.
	- ‒ Um das Gerät an der Wand zu montieren, müssen Sie eine Wandhalterung kaufen, /// die einen Abstand von mindestens 10 cm zur Wand bietet.
	- ‒ Achten Sie darauf, nur einen standardmäßigen Wandhalterungssatz zu verwenden.
	- ‒ Entfernen Sie den Sockel vom Monitor, wenn Sie den Monitor an der Wand aufhängen möchten.

Maßeinheit: mm

| Modellname | VESA-Schraubenlochmaße (A * B) in mm Standardschraube |    | Menge |
|------------|-------------------------------------------------------|----|-------|
| S32F351FU* | 75.0 x 75.0                                           | M4 |       |

― Montieren Sie das Wandmontagekit nicht, während das Gerät eingeschaltet ist. Dies könnte zu Verletzungen durch Stromschlag führen.

#### S32F351FU\*

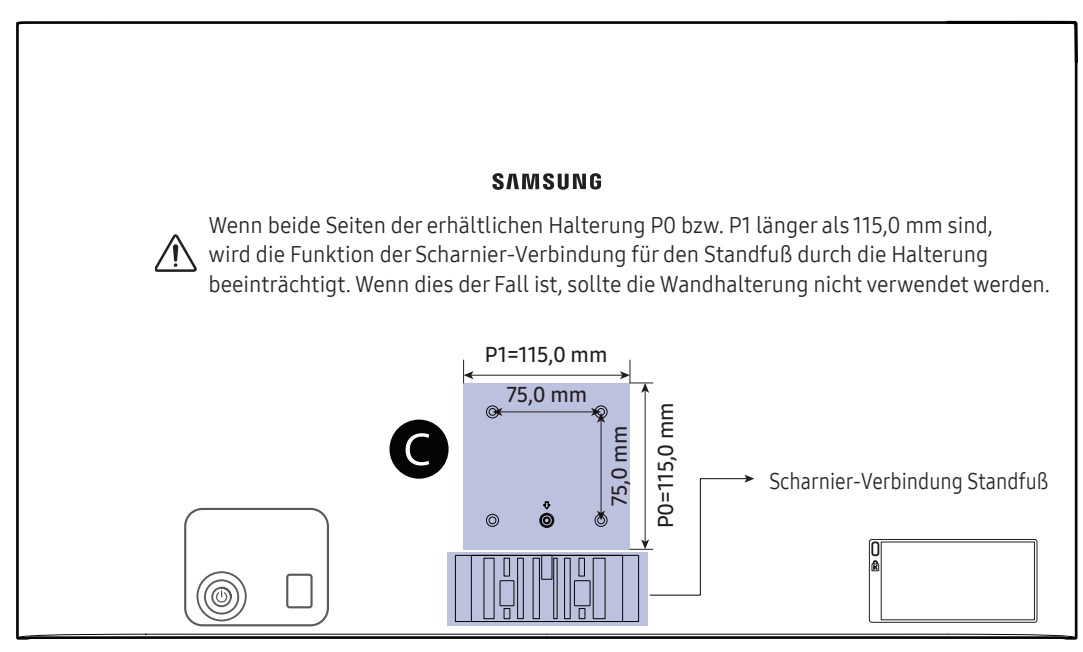

#### Sehen Sie im Bereich auf dem Bild

― Die von VESA vorausgesetzten Abmessungen dieses Modells betragen 75,0 x 75,0 mm. Bitte kaufen Sie die auf die Abmessungen von 75,0 x 75,0 mm zugeschnittene Wandhalterung.

― Wenn Sie eine Wandhalterung für die Abmessungen von 100,0 x 100,0 mm und 75,0 x 75,0 mm verwenden, stellen Sie bitte sicher, dass ihre Außenabmessungen weniger als 115,0 x 115,0 mm betragen.

― Einige speziell geformten Wandhalterungen, deren Abmessungen größer als 115,0 x 115,0 mm sind, sind möglicherweise nicht verwendbar.

### <span id="page-18-0"></span>Installieren

### Befestigen des Standfußes (S22F350FH\*/S22F352FH\*/S22F354FH\*/S24F350FH\*/S24F352FH\*/S24F354FH\*/ S24F359FH\*/S27F350FH\*/S27F352FH\*/S27F354FH\*/S27F359FH\*/S32F351FU\*)

― Ehe Sie das Gerät montieren, legen Sie es mit dem Bildschirm nach unten auf eine flache und stabile Oberfläche.

― Das Aussehen kann sich je nach Gerät unterscheiden.

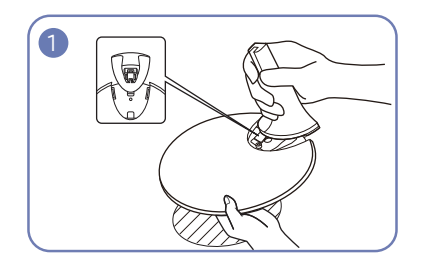

Setzen Sie den Standfußanschluss in der Richtung in den Standfuß, die in der Abbildung gezeigt ist. Vergewissern Sie sich, dass der Standfußanschluss fest verbunden ist.

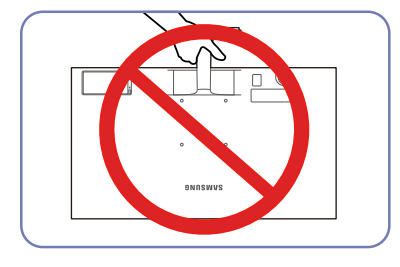

#### - Vorsicht

Drehen Sie das Gerät nicht auf den Kopf und halten es nur am Standfuß.

2  $\circledcirc$  $\dot{\mathbb{P}}$ 

Drehen Sie die Befestigungsschraube unten am Standfuß bis zum Anschlag, damit er sicher befestigt ist.

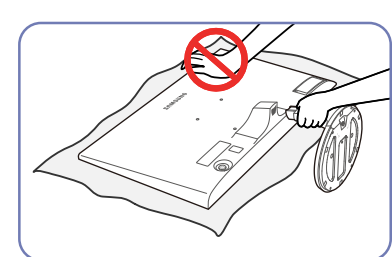

#### - Vorsicht

Drücken Sie den Monitor nicht herunter. Es besteht das Risiko, den Monitor zu beschädigen.

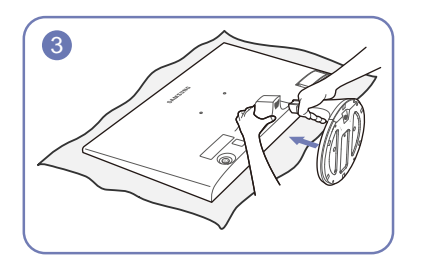

Legen Sie zuerst als Schutz ein weiches Tuch auf den Tisch und dann das Gerät mit der Vorderseite nach unten darauf.

Halten Sie den Monitor an der Rückseite fest (siehe Abbildung).

Schieben Sie den montierten Standfuß in Pfeilrichtung (siehe Abbildung) in das Gerätegehäuse hinein.

### <span id="page-19-0"></span>Entfernen des Standfußes (S22F350FH\*/S22F352FH\*/S22F354FH\*/S24F350FH\*/S24F352FH\*/S24F354FH\*/ S24F359FH\*/S27F350FH\*/S27F352FH\*/S27F354FH\*/S27F359FH\*/S32F351FU\*)

― Ehe Sie das Gerät montieren, legen Sie es mit dem Bildschirm nach unten auf eine flache und stabile Oberfläche.

― Das Aussehen kann sich je nach Gerät unterscheiden.

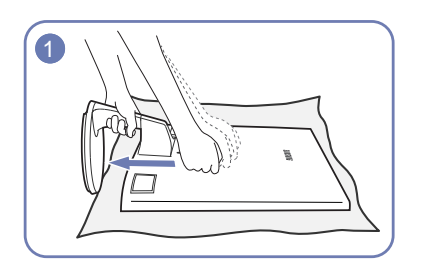

Legen Sie zuerst als Schutz ein weiches Tuch auf den Tisch und dann das Gerät mit der Vorderseite nach unten darauf.

Halten Sie den Standfuß mit einer Hand fest, und schlagen Sie mit der anderen, zur Faust geballten Hand in Pfeilrichtung auf die Oberseite, um den Standfuß zu entfernen.

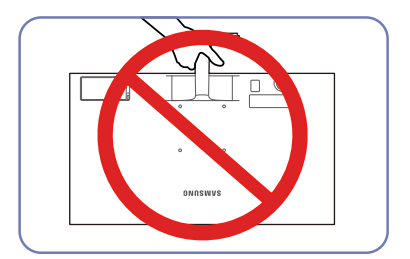

#### - Vorsicht

Drehen Sie das Gerät nicht auf den Kopf und halten es nur am Standfuß.

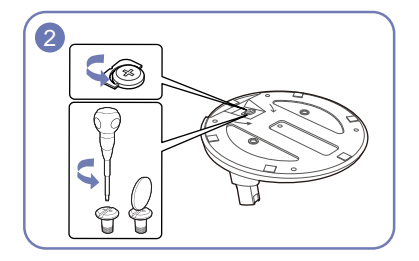

Drehen Sie die Befestigungsschraube unten am Standfuß, um sie zu lösen.

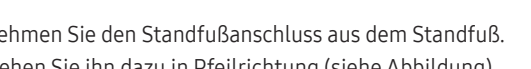

#### - Vorsicht

Drücken Sie den Monitor nicht herunter. Es besteht das Risiko, den Monitor zu beschädigen.

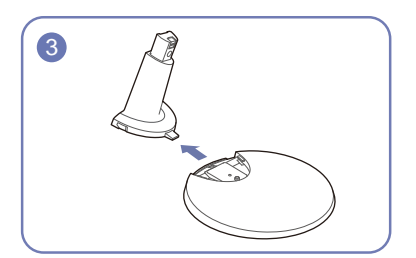

Nehmen Sie den Standfußanschluss aus dem Standfuß. Ziehen Sie ihn dazu in Pfeilrichtung (siehe Abbildung).

### <span id="page-20-0"></span>Befestigen des Standfußes (S24F356FH\*/S27F358FW\*)

― Ehe Sie das Gerät montieren, legen Sie es mit dem Bildschirm nach unten auf eine flache und stabile Oberfläche.

― Das Aussehen kann sich je nach Gerät unterscheiden.

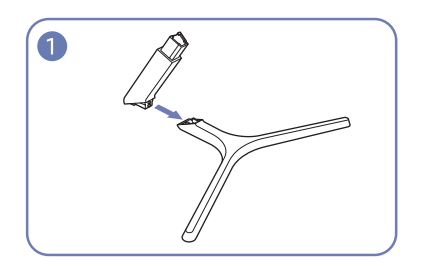

Setzen Sie den Standfußanschluss in der Richtung in den Standfuß, die in der Abbildung gezeigt ist. Vergewissern Sie sich, dass der Standfußanschluss fest verbunden ist.

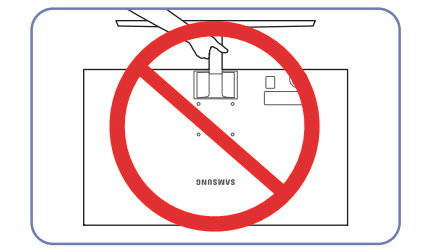

#### - Vorsicht

Drehen Sie das Gerät nicht auf den Kopf und halten es nur am Standfuß.

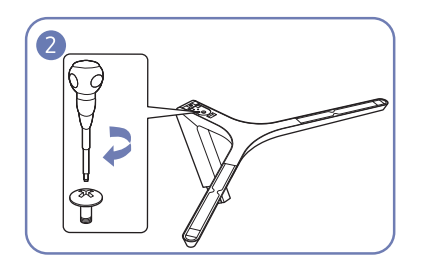

Drehen Sie die Befestigungsschraube unten am Standfuß bis zum Anschlag, damit er sicher befestigt ist.

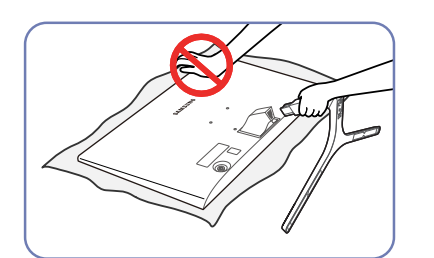

#### - Vorsicht

Drücken Sie den Monitor nicht herunter. Es besteht das Risiko, den Monitor zu beschädigen.

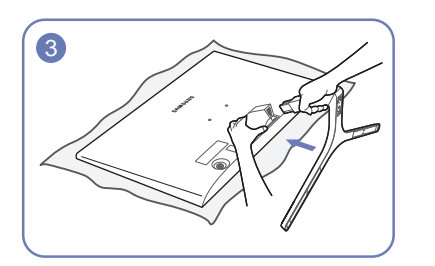

Legen Sie zuerst als Schutz ein weiches Tuch auf den Tisch und dann das Gerät mit der Vorderseite nach unten darauf.

Halten Sie den Monitor an der Rückseite fest (siehe Abbildung).

Schieben Sie den montierten Standfuß in Pfeilrichtung (siehe Abbildung) in das Gerätegehäuse hinein.

### 21

### <span id="page-21-0"></span>Entfernen des Standfußes (S24F356FH\*/S27F358FW\*)

― Ehe Sie das Gerät montieren, legen Sie es mit dem Bildschirm nach unten auf eine flache und stabile Oberfläche.

― Das Aussehen kann sich je nach Gerät unterscheiden.

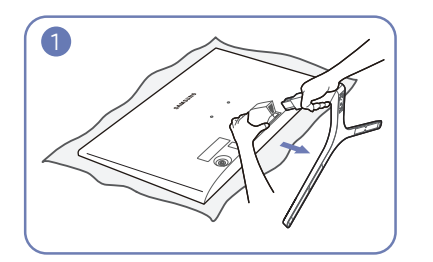

Legen Sie zuerst als Schutz ein weiches Tuch auf den Tisch und dann das Gerät mit der Vorderseite nach unten darauf.

Halten Sie den Monitor mit einer Hand fest und ziehen Sie mit der anderen Hand den Standfußanschluss heraus (siehe Abbildung).

Drehen Sie die Befestigungsschraube unten am Standfuß, um sie zu lösen.

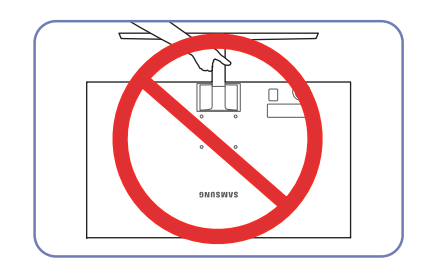

- Vorsicht

Drehen Sie das Gerät nicht auf den Kopf und halten es nur am Standfuß.

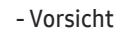

Drücken Sie den Monitor nicht herunter. Es besteht das Risiko, den Monitor zu beschädigen.

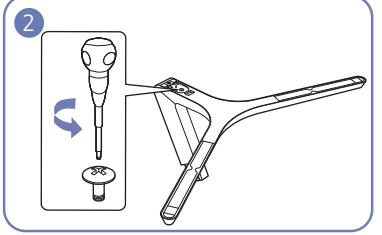

3

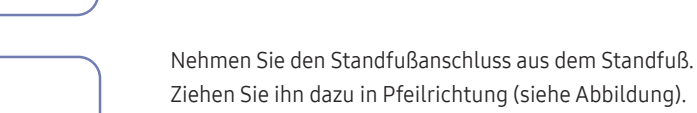

# <span id="page-22-0"></span>Anschließen und Verwenden eines externen Geräts Kapitel 03

## Vorbereitungen vor dem Anschließen

- ― Lesen Sie vor dem Anschließen eines externen Geräts das jeweilige Benutzerhandbuch. Die Anzahl und die Position der Anschlüsse an den externen Geräten ist modellabhängig.
- ― Schließen Sie das Netzkabel nicht an, bevor nicht alle anderen Kabel angeschlossen sind. Vor dem Anschließen des Netzkabels müssen Sie ein externes Gerät anschließen.
- Wenn Sie das Netzkabel anschließen, während Sie die Anschlüsse durchführen, wird das Gerät möglicherweise beschädigt.
- ― Überprüfen Sie auf der Rückseite des Geräts die gewünschten Anschlüsse.

## Anschließen und Verwenden eines PCs

#### Wählen Sie für Ihren Computer geeignete Anschlussmethode.

- ― Die Anschlussteile können je nach Produkt unterschiedlich sein.
- ― Die vorhandenen Anschlüsse können je nach Gerät variieren.

### Anschließen mit einem D-SUB-Kabel (analog)

## S22F350FH\*/S22F352FH\*/S22F354FH\*/S24F350FH\*/S24F352FH\*/ S24F354FH\*/S24F359FH\*/S27F350FH\*/S27F352FH\*/S27F354FH\*/S27F359FH\* **SAMSUN** RGB IN  $\circ$   $\left[\cdots\right]$ S24F356FH\*SAMSUNG

### <span id="page-23-0"></span>Anschließen mit einem HDMI oder HDMI/DVI-Kabel

S22F350FH\*/S22F352FH\*/S22F354FH\*/S24F350FH\*/S24F352FH\*/ S24F354FH\*/S24F359FH\*/S27F350FH\*/S27F352FH\*/S27F354FH\*/S27F359FH\*

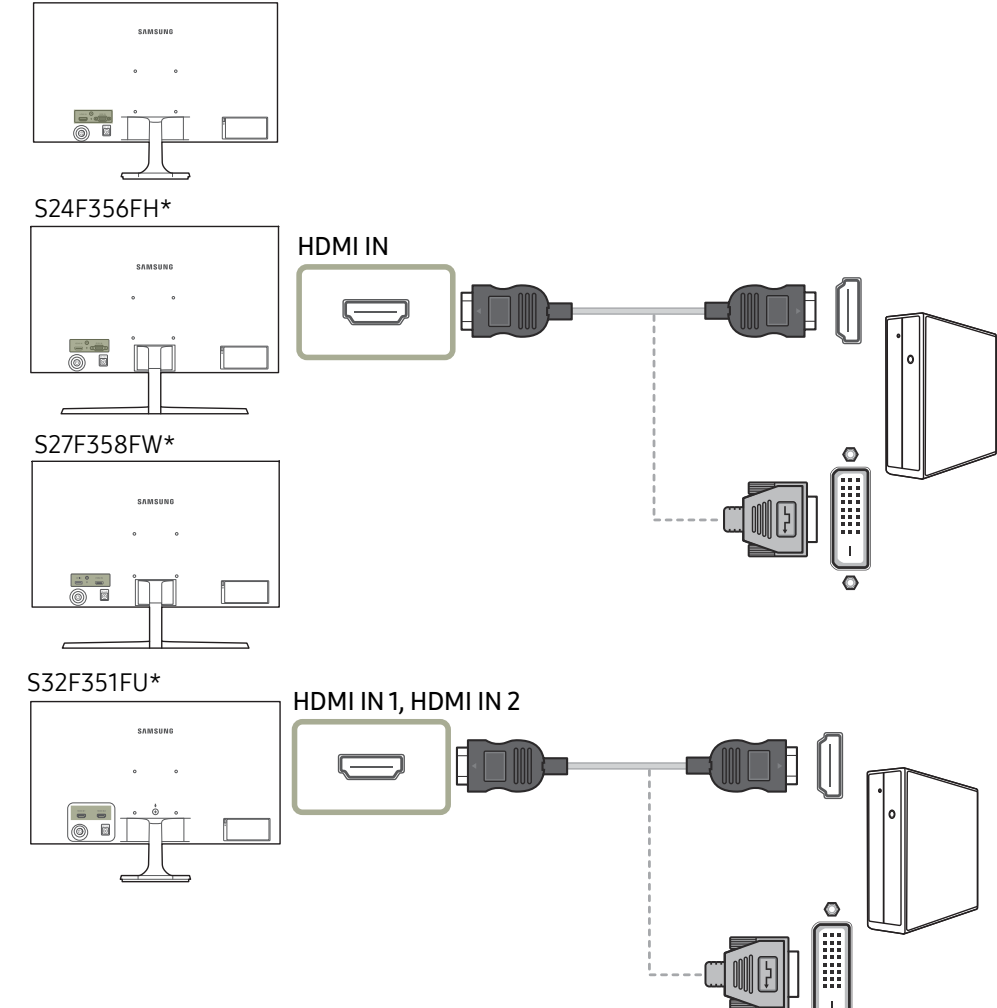

### Anschließen mit einem DP-Kabel

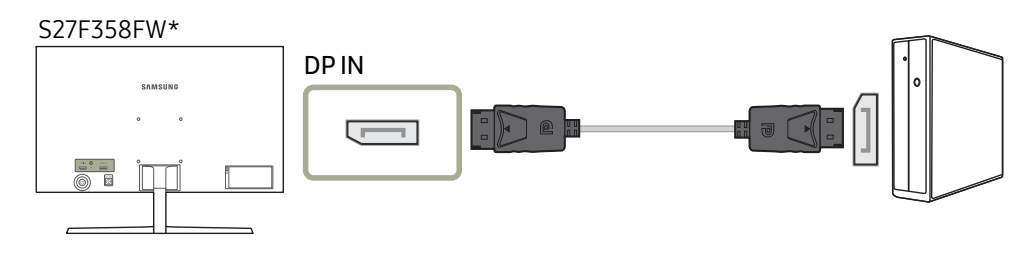

― Verwenden Sie möglichst ein DP-Kabel mit einer Länge von maximal 1,5 m. Wenn das Kabel länger als 1,5 m ist, kann die Bildqualität beeinträchtigt sein.

### <span id="page-24-0"></span>Anschließen an die Stromversorgung

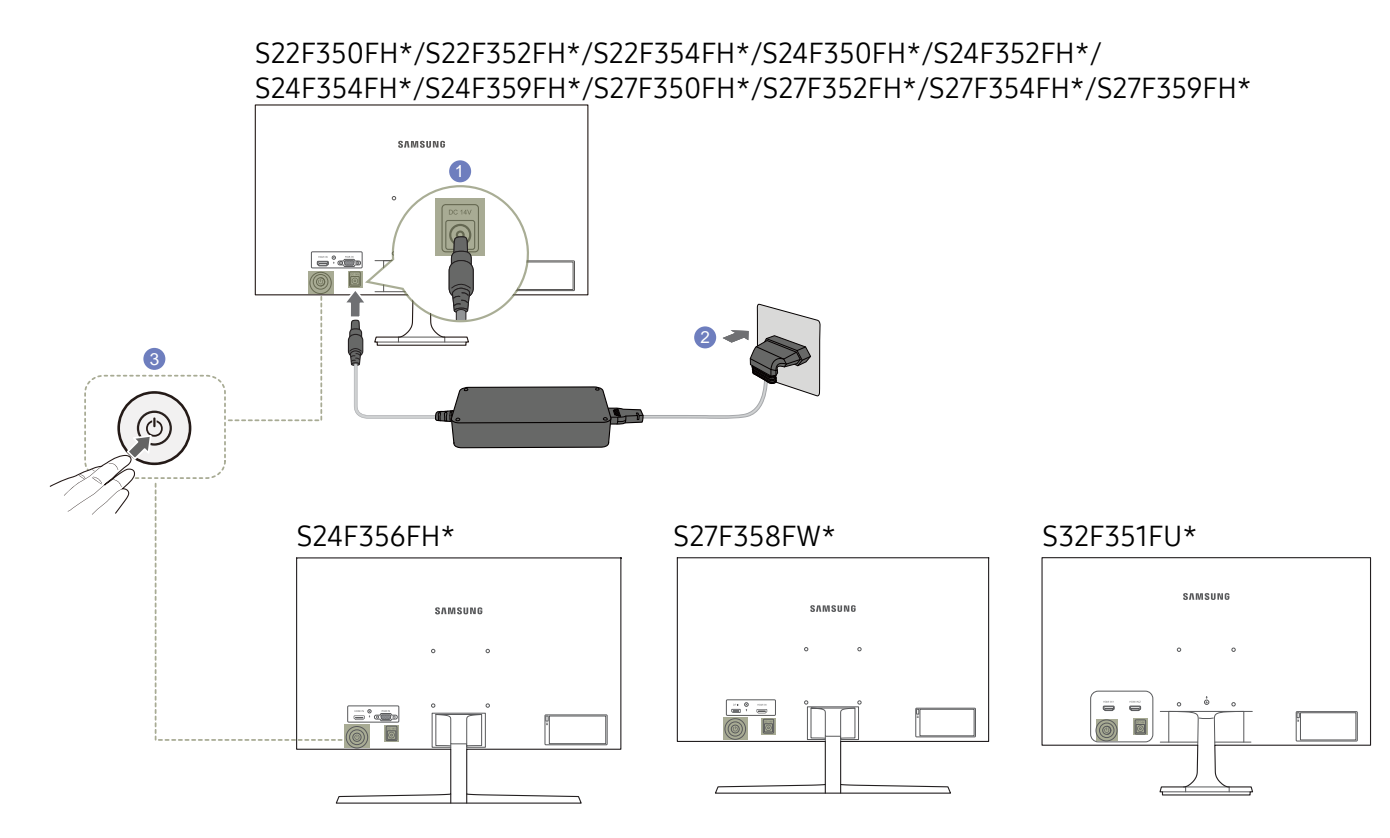

- 1 Verbinden Sie das Netzkabel mit dem Ladegerät. Schließen Sie nun das Ladegerät an den DC 14V-Anschluss an der Rückseite des Geräts an.
- 2 Stecken Sie das Netzkabel in die Steckdose.
- 3 Drücken Sie die JOG-Taste an der Rückseite des Monitors, um ihn einzuschalten.
- ― Die Eingangsspannung wird automatisch umgeschaltet.

## <span id="page-25-0"></span>Richtige Haltung bei Verwendung des Geräts

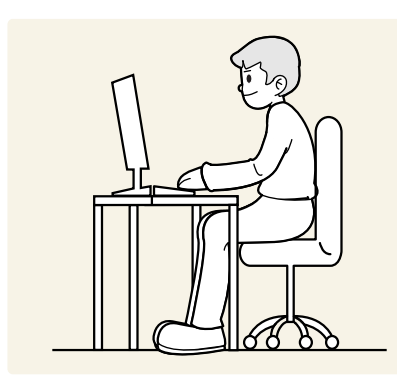

Verwenden Sie das Gerät in der richtigen Haltung wie folgt:

- Sitzen Sie aufrecht, mit geradem Rücken.
- Passen Sie den Winkel so an, dass sich auf dem Bildschirm kein Licht reflektiert.
- Halten Sie Ihre Unterarme senkrecht zu Ihren Oberarmen und auf einer Ebene mit dem Handrücken.
- Halten Sie die Ellenbogen ungefähr in einem rechten Winkel.
- Stellen Sie die Höhe des Gerät so ein, dass Sie Ihre Knie mindestens 90° beugen können, die Fersen auf dem Boden aufliegen und Ihre Arme niedriger als Ihr Herz positioniert sind.

### Treiberinstallation

- ― Sie können die optimale Auflösung und Frequenz für dieses Gerät einstellen, indem Sie die entsprechenden Treiber installieren.
- ― Laden Sie zur Installation die aktuelle Version des Gerätetreibers von der Samsung Electronics-Website unter http://www.samsung.com herunter.

## Einstellen der optimalen Auflösung

Wenn Sie das Gerät nach dem Kauf zum ersten Mal einschalten, wird eine Informationsmeldung angezeigt, wie Sie die optimale Auflösung einstellen.

Wählen Sie eine Sprache am Gerät aus, und stellen Sie die Auflösung am PC auf einen optimalen Wert ein.

- ― Wenn nicht die optimale Auflösung ausgewählt ist, wird die Meldung eine bestimmte Zeit lang bis zu dreimal angezeigt, auch wenn das Gerät aus- und wieder eingeschaltet wird.
- $-$  Die optimale Auflösung kann auch in der Systemsteuerung des PCs ausgewählt werden.

# <span id="page-26-0"></span>Bildschirmkonfiguration Kapitel 04

Konfigurieren Sie Bildschirm-Einstellungen wie Helligkeit. Jede Funktion wird detailliert beschrieben. Weitere Informationen erhalten Sie über das Gerät. Die verfügbaren Funktionen können je nach Bildschirmmodell variieren. Entsprechende Informationen finden Sie im jeweiligen Handbuch.

## SAMSUNG MAGIC Bright

Dieses Menü bietet eine optimale Bildqualität für die Umgebung, in der das Gerät verwendet wird.

Dieses Menü ist nicht verfügbar, wenn **Öko-Sparmodus Plus** aktiviert ist.

- Dieses Menü ist nicht verfügbar, wenn Spielemodus aktiviert ist.
- ― Dieses Menü ist nicht verfügbar, wenn Augenschonmodus aktiviert ist.

Sie können die Helligkeit nach Ihren Wünschen einstellen.

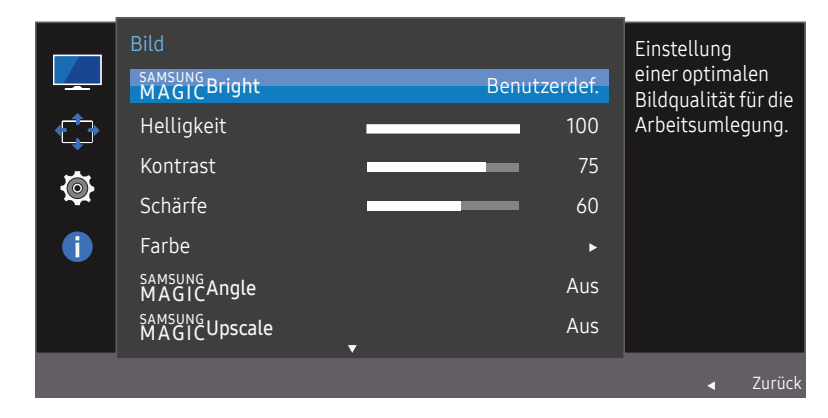

Das angezeigte Bild kann je nach Modell unterschiedlich sein.

#### Im PC-Modus

- Benutzerdef.: Passen Sie den Kontrast und die Helligkeit nach Bedarf an.
- Standard: Damit erzielen Sie eine Bildqualität, die zur Bearbeitung von Dokumenten oder für das Internet geeignet ist.
- Kino: Damit erzielen Sie eine Helligkeit und Schärfe wie beim Fernsehen. Video- und DVD-Inhalte werden optimal wiedergegeben.
- Optimalkontrast: Durch die automatische Kontrasteinstellung ist die Helligkeit besonders ausgewogen.

#### Im AV-Modus

Wenn der externe Eingang über HDMI/DP angeschlossen ist und PC/AV-Modus auf AV eingestellt ist, gibt es für MASI'C<mark>Bright</mark> die vier folgenden, werkseitig vorgegebenen Bildeinstellungen (Dynamisch, Standard, Film und Benutzerdef.). Sie können eine der Einstellungen Dynamisch, Standard, Film oder Benutzerdef. aktivieren. Bei Auswahl von Benutzerdef. werden automatisch Ihre benutzerdefinierten Bildeinstellungen angewendet.

- Dynamisch: Wählen Sie diesen Modus aus, um ein schärferes Bild als im Modus Standard anzuzeigen.
- Standard: Wählen Sie diesen Modus aus, wenn die Umgebung hell ist. Auf diese Weise erhalten Sie ebenfalls ein scharfes Bild.
- Film: Wählen Sie diesen Modus aus, wenn die Umgebung dunkel ist. Auf diese Weise sparen Sie Strom und verringern die Augenbelastung.
- Benutzerdef.: Wählen Sie diesen Modus aus, wenn Sie das Bild nach Wunsch anpassen möchten.

## <span id="page-27-0"></span>Helligkeit

#### Stellen Sie die allgemeine Helligkeit des Bilds ein. (Bereich: 0~100)

Ein höherer Wert lässt das Bild heller erscheinen.

- Dieses Menü ist nicht verfügbar, wenn <mark>MAGICBright</mark> im **Optimalkontrast**-Modus ist.
- ― Dieses Menü ist nicht verfügbar, wenn Öko-Sparmodus Plus aktiviert ist.
- ― Dieses Menü ist nicht verfügbar, wenn Augenschonmodus aktiviert ist.

## Kontrast

Stellen Sie den Kontrast zwischen den Objekten und dem Hintergrund ein. (Bereich: 0~100)

Ein höherer Wert steigert den Kontrast, so dass Objekte klarer erscheinen.

 $^-$  Diese Option ist nicht verfügbar, wenn sich <mark>MAGIC</mark>Bright im Modus Kino oder Optimalkontrast befindet.

― Dieses Menü ist nicht verfügbar, wenn Spielemodus aktiviert ist.

## Schärfe

Stellen Sie die Umrisse von Objekten klarer oder verschwommener dar. (Bereich: 0~100)

Ein höherer Wert lässt die Umrisse von Objekten klarer erscheinen.

- $^-$  Diese Option ist nicht verfügbar, wenn sich <mark>MAGIC</mark>Bright im Modus Kino oder Optimalkontrast befindet.
- <sup>—</sup> Dieses Menü ist nicht verfügbar, wenn MAGICUpscale im Modus1- oder Modus2-Modus ist.
- ― Dieses Menü ist nicht verfügbar, wenn Spielemodus aktiviert ist.

## Farbe

#### Passt den Farbton des Bildschirms an.

— Dieses Menü ist nicht verfügbar, wenn MAGIC<mark>Bright</mark> im **Kino** oder **Optimalkontrast**-Modus ist.

- ― Dieses Menü ist nicht verfügbar, wenn Spielemodus aktiviert ist.
- ― Dieses Menü ist nicht verfügbar, wenn Augenschonmodus aktiviert ist.
- Rot: Zur Einstellung des Rotsättigungswerts. Je näher der Wert an 100 liegt, desto höher ist die Farbintensität.
- Grün: Zur Einstellung des Grünsättigungswerts. Je näher der Wert an 100 liegt, desto höher ist die Farbintensität.
- Blau: Zur Einstellung des Blausättigungswerts. Je näher der Wert an 100 liegt, desto höher ist die Farbintensität.
- Farbtemp.: Wählen Sie den geeigneten Farbton aus.
	- $-$  Kalt 2: Stellt die Farbtemperatur auf kühler als Kalt 1 ein.
	- $-$  Kalt 1: Stellt die Farbtemperatur auf kühler als im Normal-Modus ein.
	- ‒ Normal: Verwendet die Standardfarbtemperatur.
	- ‒ Warm 1: Stellt die Farbtemperatur auf wärmer als im Normal-Modus ein.
	- ‒ Warm 2: Stellt die Farbtemperatur auf wärmer als Warm 1 ein.
	- ‒ Benutzerdef.: Passt die Farbtemperatur an.
- ― Wenn über HDMI/DP ein externes Signal anliegt und PC/AV-Modus auf AV eingestellt ist, können unter Farbtemp. vier verschiedene Einstellungen für die Farbtemperatur ausgewählt werden (Kalt, Normal, Warm und Benutzerdef.)
- Gamma: Zur Einstellung der mittleren Helligkeit.
	- ‒ Modus1 / Modus2 / Modus3

## <span id="page-28-0"></span>SAMSUNG MAGIC Angle (S22F350FH\*/ S22F352FH\*/S22F354FH\*)

#### Mit <u>MAGIC</u>Angle können Sie Einstellungen konfigurieren, um eine optimale Bildqualität für unterschiedliche Blickwinkel zu erzielen.

— Dieses Menü ist nicht verfügbar, wenn MAGICBri<mark>ght</mark> im **Kino** oder **Optimalkontrast**-Modus ist.

― Dieses Menü ist nicht verfügbar, wenn Spielemodus oder Augenschonmodus aktiviert ist. Sie können den Winkel nach Ihren Wünschen einstellen.

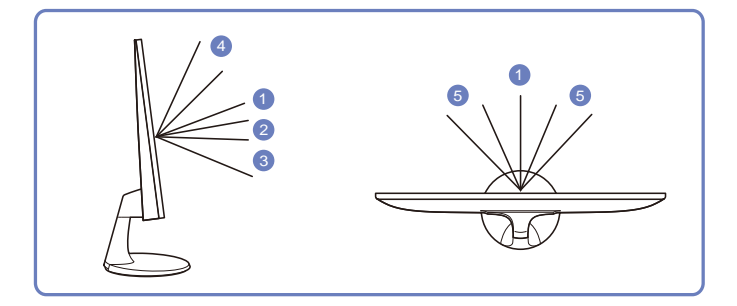

- Aus 1: Wählen Sie diese Option für eine Position frontal vor dem Gerät.
- Zurücklehnmodus1 2: Wählen Sie diese Option für einen Betrachtungsstandort, der etwas niedriger als das Gerät liegt.
- Zurücklehnmodus2 3 : Wählen Sie diese Option für einen Betrachtungsstandort, der unter dem Modus Zurücklehnmodus1 liegt.
- Stehmodus 4: Wählen Sie diese Option für einen Betrachtungsstandort, der höher als das Gerät liegt.
- Seitenmodus 6: Wählen Sie diese Option für seitliche Betrachtungswinkel.
- Gruppenbetracht.: Wählen Sie diese Option, wenn es mehrere Betrachter mit den Positionen  $\bullet$ , 4 und 5 gibt.
- Benutzerdef.: Zurücklehnmodus1 wird standardmäßig angewendet, wenn Benutzerdef. ausgewählt ist.

## SAMSUNG MAGIC Upscale

Die Funktion <u>MAGIC**Upscale** kann die Detailtreue und Natürlichkeit des Bildes verbessern</u>

#### Die Funktion hat bei Bildern geringer Auflösung die größte Wirkung.

- Dieses Menü ist nicht verfügbar, wenn MAGIC<mark>Bright</mark> im **Kino** oder **Optimalkontrast**-Modus ist.
- ― Dieses Menü ist nicht verfügbar, wenn Spielemodus aktiviert ist.
- Aus / Modus1 / Modus2
- ― Modus2 hat eine stärkere Wirkung als Modus1.

## HDMI-Schwarzwert

Wenn Sie einen DVD-Player oder einen Receiver über HDMI oder DVI an das Gerät anschließen, kann es, je nach angeschlossener Signalquelle, zu einer Verschlechterung der Bildqualität (Kontrast/ Farbverschlechterung, Schwarzpegel usw.) kommen. Stellen Sie die Bildqualität in diesem Fall mit HDMI-Schwarzwert ein.

Korrigieren Sie in diesem Fall die verschlechterte Bildqualität mit HDMI-Schwarzwert.

― Diese Funktion ist nur im HDMI-Modus verfügbar.

- Normal: Wählen Sie diesen Modus, wenn es keine Verschlechterung des Kontrastverhältnisses gibt.
- Gering: Wenn es zu einer Verschlechterung des Kontrastverhältnisses gekommen ist, wählen Sie diesen Modus, um den Schwarzpegel zu reduzieren und den Weißpegel zu erhöhen.

― HDMI-Schwarzwert ist unter Umständen mit bestimmten Quellgeräten nicht kompatibel.

Die Funktion HDMI-Schwarzwert wird nur bei einer bestimmten AV-Auflösung, wie zum Beispiel 720P und 1080P aktiviert.

### <span id="page-29-0"></span>Augenschonmodus

Einstellungen optimaler Bildqualität, die zur Entspannung der Augen beitragen.

"Low Blue Light Content" vom TÜV Rheinland ist eine Zertifizierung für Produkte, welche die Anforderungen bezüglich eines geringeren Blauanteils im abgestrahlten Licht erfüllen. Wenn Augenschonmodus eingeschaltet ist (Ein), wird das blaue Licht mit einer Wellenlänge von etwa 400 nm abgesenkt und sorgt für eine optimale Bildqualität zur Augenentspannung. Dabei ist der Blauanteil niedriger als in der Standardeinstellung und wurde vom TÜV Rheinland getestet und zertifiziert, da der Standard "Low Blue Light Content" des TÜV Rheinland erfüllt wurde.

## Spielemodus

Sie können die Bildschirmeinstellungen des Geräts für den Spielemodus konfigurieren.

Verwenden Sie diese Funktion, wenn Sie Spiele auf einem PC spielen oder eine Spielkonsole wie PlayStation™ oder Xbox™ angeschlossen ist.

― Dieses Menü ist nicht verfügbar, wenn Augenschonmodus aktiviert ist.

― Wenn sich der Monitor ausschaltet oder in den Energiesparmodus wechselt oder sich die Eingangsquelle ändert, wird Spielemodus deaktiviert (Aus), auch wenn der Modus auf Ein eingestellt ist.

― Wählen Sie Immer ein aus, wenn Spielemodus immer aktiviert bleiben soll.

## Reaktionszeit (S24F350FH\*/S24F352FH\*/ S24F354FH\*/S24F356FH\*/S24F359FH\*/ S27F350FH\*/S27F352FH\*/S27F354FH\*/ S27F358FW\*/S27F359FH\*/S32F351FU\*)

Verkürzen Sie die Bildschirmreaktionszeit, um Videos lebendiger und natürlicher wirken zu lassen.

― Es wird empfohlen, die Reaktionszeit auf Standard oder Schneller einzustellen, wenn Sie keinen Film betrachten.

## Bildformat

#### Ändern des Bildformats.

― Diese Option ist nicht verfügbar, wenn FreeSync aktiviert ist.

#### Im PC-Modus

- Auto: Zeigt das Bild entsprechend dem Seitenverhältnis der Eingangsquelle an.
- Breit: Zeigt das Bild unabhängig vom Seitenverhältnis der Eingangsquelle im Vollbildmodus an.

#### Im AV-Modus

- 4:3: Zeigt das Bild mit einem Seitenverhältnis von 4:3 an. Geeignet für Videos und normale Ausstrahlungen.
- 16:9: Zeigt das Bild mit einem Seitenverhältnis von 16:9 an.
- Bildanpassung: Zeigt das Bild mit dem Original-Seitenverhältnis an, ohne es abzuschneiden.
- $-$  Die Funktion wird je nach den am Gerät vorhandenen Anschlüssen möglicherweise nicht unterstützt.
- ― Unter folgenden Bedingungen können Sie die Bildschirmgröße anpassen.
	- $-$  Ein digitales Ausgabegerät wird über das HDMI/DP-Kabel angeschlossen.
- ― Das Eingabesignal ist 480p, 576p, 720p oder 1080p, und der Monitor zeigt ein normales Bild (nicht jedes Modell unterstützt sämtliche dieser Signale.).
- ― Dies kann nur eingestellt werden, wenn über HDMI/DP ein externes Signal anliegt und der PC/AV-Modus aktiviert AV ist.

## <span id="page-30-0"></span>Bildschirmanpassung

― Nur im Analog-Modus verfügbar.

― Dieses Menü ist nur verfügbar, wenn im AV-Modus Bildformat auf Bildanpassung eingestellt ist. Wenn im AV-Modus ein 480p-, 576p-, 720p- oder 1080p-Signal anliegt und der Monitor ein normales Bild anzeigt, können Sie mit **Bildanpassung** die horizontale Position in 0-6 Stufen anpassen.

#### Konfigurieren von H-Position und V-Position

H-Position: Verschiebt die Anzeige nach links oder rechts.

V-Position: Verschiebt die Anzeige nach oben oder unten.

#### Grob konfigurieren

#### Passt die Bildschirmaktualisierungsrate an.

― Die S27F358FW\*/S32F351FU\*-Modelle werden nicht unterstützt.

― Nur im Analog-Modus verfügbar.

#### Fein konfigurieren

#### Führen Sie eine Feineinstellung des Bildschirms aus, um ein ansprechendes Bild zu erhalten.

― Die S27F358FW\*/S32F351FU\*-Modelle werden nicht unterstützt.

― Nur im Analog-Modus verfügbar.

# <span id="page-31-0"></span>Konfigurieren der Einstellungen von OSD (Bildschirmanzeige) Kapitel 05

Jede Funktion wird detailliert beschrieben. Weitere Informationen erhalten Sie über das Gerät. Die verfügbaren Funktionen können je nach Bildschirmmodell variieren. Entsprechende Informationen finden Sie im jeweiligen Handbuch.

## **Transparenz**

Einstellen der Transparenz für die Menüfenster.

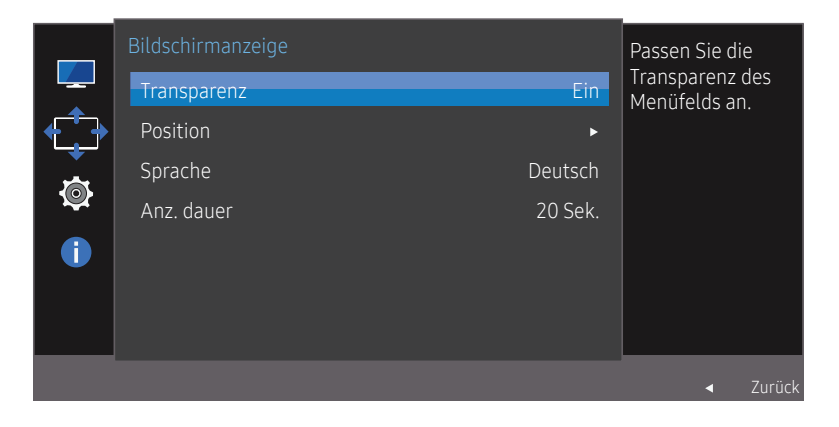

Das angezeigte Bild kann je nach Modell unterschiedlich sein.

## Position

Anpassen der Menüposition.

## Sprache

#### Hiermit können Sie die Menüsprache festlegen.

― Die Änderungen der Spracheinstellung werden nur auf das Bildschirmmenü übernommen.

― Sie werden nicht auf andere Funktionen des PCs übernommen.

### Anz. dauer

Legt fest, dass das On-Screen-Display (OSD)-Menü automatisch ausgeblendet wird, wenn es eine bestimmte Zeit lang nicht verwendet wurde.

Anz. dauer kann zur Festlegung der Zeit verwendet werden, nach der das OSD-Menü ausgeblendet werden soll.

# <span id="page-32-0"></span>Setup und Reset Kapitel 06

Jede Funktion wird detailliert beschrieben. Weitere Informationen erhalten Sie über das Gerät. Die verfügbaren Funktionen können je nach Bildschirmmodell variieren. Entsprechende Informationen finden Sie im jeweiligen Handbuch.

## FreeSync (S24F350FH\*/S24F352FH\*/ S24F354FH\*/S24F356FH\*/S24F359FH\*/ S27F350FH\*/S27F352FH\*/S27F354FH\*/ S27F358FW\*/S27F359FH\*)

Die Technologie FreeSync ist eine Lösung, die Abreißen des Bildes ohne die sonst übliche Verzögerung und Latenzzeit beseitigt.

Durch diese Funktion wird das Abreißen des Bildes und die Verzögerung beim Spielen verhindert. Steigern Sie Ihr Spielerlebnis.

FreeSync ist nur im HDMI oder DisplayPort-Modus verfügbar.

- Aus: Deaktivieren von FreeSync.
- Standard Engine: Aktivieren Sie die FreeSync-Grundfunktionen der AMD-Grafikkarte.
- Ultimative Engine: Aktivieren Sie die FreeSync-Funktion mit einer höheren Bildwiederholfrequenz. Das Abreißen des Bildes (abnormale Synchronisierung zwischen Bildschirm und Inhalt) ist in diesem Modus geringer. Beachten Sie dass der Bildschirm möglicherweise flimmert, wenn Spiele gespielt werden.

Beim Aktivieren der FreeSync-Funktion verwenden Sie bitte die höchste Bildschirmfrequenz, um einen optimalen Freesync-Effekt zu erzielen.

Weitere Informationen zum Einstellen der Bildschirmfrequenz entnehmen Sie bitte FAQs  $\rightarrow$  Wie kann ich die Frequenz ändern?

― Verwenden Sie für die FreeSync-Funktion das dem Monitor beiliegende HDMI/DP-Kabel.

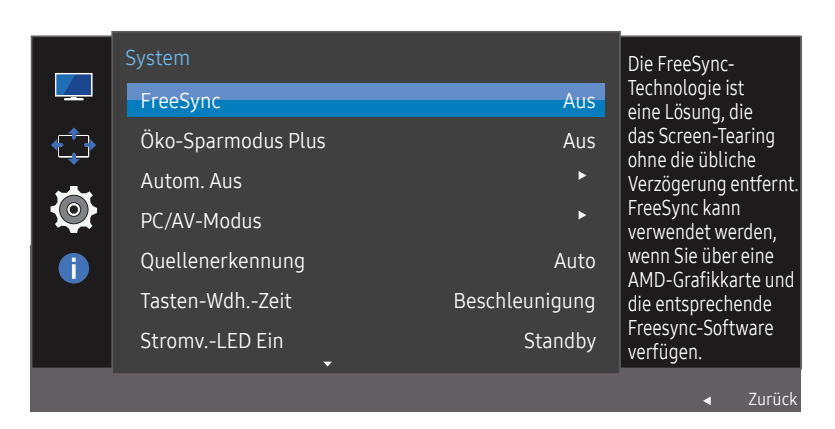

Das angezeigte Bild kann je nach Modell unterschiedlich sein.

Wenn die FreeSync-Funktion aktiviert ist, kann möglicherweise Folgendes auftreten:

- Beim Spielen könnte je nach Spieleinstellungen der Bildschirm flackern. Durch Verringern der Werte für die Spieleinstellung lässt sich das Flackern möglicherweise entfernen. Zudem können Sie die neuesten Treiber von der AMD-Website herunterladen, um das Problem zu beheben.
- Die Reaktionszeit könnte beim Spielen je nach Auflösung schwanken. Bei einer höheren Auflösung ist die Reaktionszeit in der Regel langsamer.

Sollten Sie während der Nutzung der Funktion etwaige Probleme feststellen, wenden Sie sich an das Samsung-Service-Center.

#### Die Modelle der Grafikkartenliste unterstützen FreeSync

FreeSync kann nur für bestimmte AMD-Grafikkartenmodelle eingesetzt werden. Entnehmen Sie die unterstützten Grafikkarten bitte folgender Liste:

Installieren Sie unbedingt die neuesten offiziellen, FreeSync unterstützenden AMD-Grafiktreiber.

― Weitere AMD-Grafikkartenmodelle, die die FreeSync-Funktion unterstützen, finden Sie auf der offiziellen Website von AMD.

― Wählen Sie FreeSync Aus aus, wenn Sie eine Grafikkarte eines anderen Herstellers verwenden.

• AMD Radeon R9 300 Series

• AMD Radeon R9 290

• AMD Radeon R9 Fury X

• AMD Radeon R9 285

• AMD Radeon R7 360

• AMD Radeon R7 260X • AMD Radeon R7 260

- AMD Radeon R9 295X2
	-
- AMD Radeon R9 290X

#### Wie aktiviert man FreeSync?

- 1 Stellen Sie FreeSync im OSD-Menü auf Standard Engine oder Ultimative Engine.
- 2 Aktivieren Sie FreeSync in den AMD Radeon Settings:

Rechtsklicken Sie mit der Maus  $\rightarrow$  AMD Radeon Settings  $\rightarrow$  Display

Die Funktion "AMD FreeSync" muss auf "Ein" stehen. Stellen Sie sie auf "Ein", falls sie nicht bereits aktiviert ist.

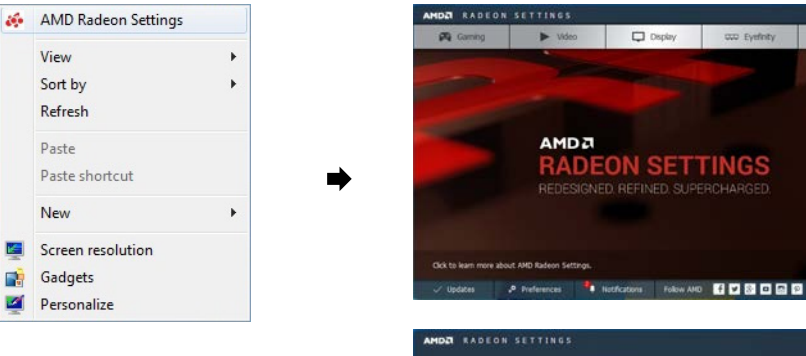

四 n)

**DO** 

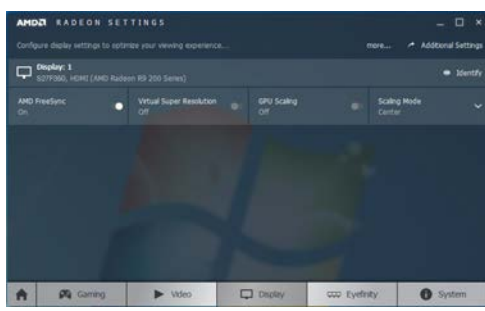

CO Eyefinity

**O** System

## <span id="page-34-0"></span>Öko-Sparmodus Plus

Mit der Öko-Sparmodus Plus-Funktion reduzieren Sie den Stromverbrauch, indem Sie den Stromverbrauch der Monitoranzeige senken.

— Diese Option ist nicht verfügbar, wenn sich <mark>MAGICBright</mark> im Modus **Optimalkontrast** befindet.

Dieses Menü ist nicht verfügbar, wenn Spielemodus aktiviert ist.

Dieses Menü ist nicht verfügbar, wenn Augenschonmodus aktiviert ist.

- Aus: Deaktivieren der Funktion Öko-Sparmodus Plus.
- Auto: Der Stromverbrauch wird gegenüber der aktuellen Einstellung automatisch um etwa 10 % reduziert.

(Um welchen genauen Betrag der Stromverbrauch reduziert wird, hängt von der Bildschirmhelligkeit ab.)

- Gering: Der Stromverbrauch wird gegenüber der Standardeinstellung automatisch um 25% reduziert.
- Hoch: Der Stromverbrauch wird gegenüber der Standardeinstellung automatisch um 50% reduziert.

## PC/AV-Modus

Stellen Sie PC/AV-Modus auf AV ein. Das Bild wird vergrößert.

Diese Option ist nützlich, wenn Sie einen Film ansehen.

- Stellen Sie "PC" ein, wenn das Gerät an einen PC angeschlossen ist.
- Stellen Sie "AV" ein, wenn das Gerät an ein AV-Gerät angeschlossen ist.
- ― Diese Funktion ist nur im Analog-Modus verfügbar.
- ― Nur bei Breitbildmodellen (16:9 oder 16:10) im Lieferumfang.
- ― Wenn sich der Monitor im HDMI/DisplayPort-Modus befindet und die Meldung Signalkabel prüfen angezeigt oder der Stromsparmodus aktiviert wird, drücken Sie die JOG-Taste, um den Bildschirm mit Funktionstasten anzuzeigen. Wählen Sie dann das Symbol  $\prod$  aus. Sie können zwischen PC und AV auswählen.

## Quellenerkennung

Wählen Sie entweder Auto oder Manuell als Verfahren zum Erkennen des Eingangssignals.

## Autom. Aus

Autom. Aus: Schalten Sie den Autom. Aus-Modus an.

Danach aussch.: Der Abschalttimer kann in einem Bereich von 1 bis 23 Stunden eingestellt werden. Das Gerät wird nach der festgelegten Anzahl von Stunden automatisch ausgeschaltet.

 $^-$  Diese Option ist nur verfügbar, wenn **Autom. Aus** auf Ein eingestellt ist.

<sup>–</sup> Bei Geräten zum Verkauf in einigen Regionen ist der **Autom. Aus** so eingestellt, dass er sich 4 Stunden nach dem Einschalten des Geräts aktiviert. Dies erfolgt in Einklang mit Vorschriften zur Stromversorgung. Wenn sich der Timer nicht aktivieren soll, gehen Sie zu MENU → System, und stellen Sie Autom. Aus auf Aus ein.

### Tasten-Wdh.-Zeit

Steuert die Reaktionszeit einer Taste, wenn die Taste gedrückt wird.

Für Beschleunigung kann 1 s oder 2 s gewählt werden. Wenn Keine Wiederh. ausgewählt ist, wird ein Befehl beim Drücken einer Taste nur einmal ausgelöst.

## <span id="page-35-0"></span>Stromv.-LED Ein

In den Einstellungen können Sie festlegen, ob die Netz-LED unten am Gerät aktiviert bzw. deaktiviert sein soll.

- Wird ausgeführt: Die Netz-LED leuchtet, wenn das Gerät eingeschaltet ist.
- Standby: Die Netz-LED leuchtet, wenn das Gerät ausgeschaltet ist.

## Alles zurücksetzen.

Setzt alle Einstellungen des Geräts auf die Werkseinstellungen zurück.

## Information

Zeigt die aktuelle Eingangsquelle, Frequenz und Auflösung an.

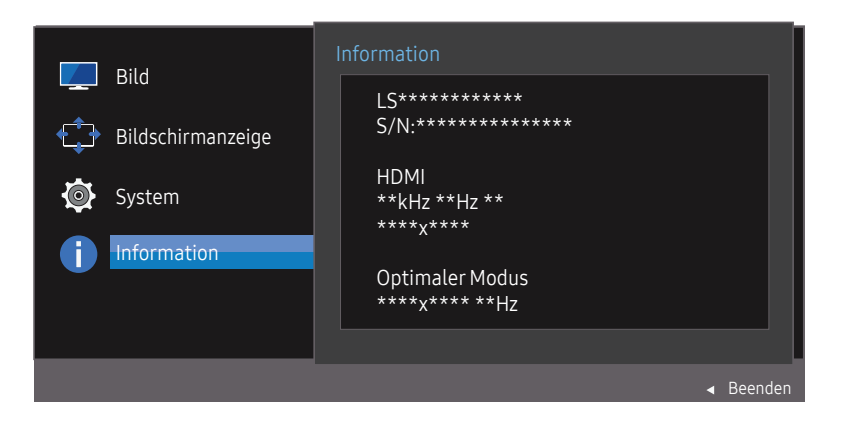

― Das angezeigte Bild kann je nach Modell unterschiedlich sein.

# <span id="page-36-0"></span>Installieren der Software Kapitel 07

## Easy Setting Box

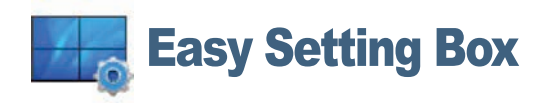

Mit Easy Setting Box können Sie den Monitor in verschiedene Bereiche unterteilen.

Laden Sie zur Installation die aktuelle Version der Easy Setting Box von der Samsung Electronics-Website unter http://www.samsung.com herunter.

- ― Die Software kann möglicherweise nicht richtig funktionieren, wenn Sie den Computer nach der Installation nicht neu starten.
- ― Das Easy Setting Box-Symbol wird möglicherweise nicht angezeigt. Dies hängt vom Computersystem und der Spezifikation des Monitors ab.
- ― Wenn das Symbol nicht erscheint, drücken Sie auf F5.

#### Einschränkungen und Probleme bei der Installation

Die Installation von Easy Setting Box wird von Faktoren wie Grafikkarte, Hauptplatine und Netzwerkumgebung beeinflusst.

### Systemanforderungen

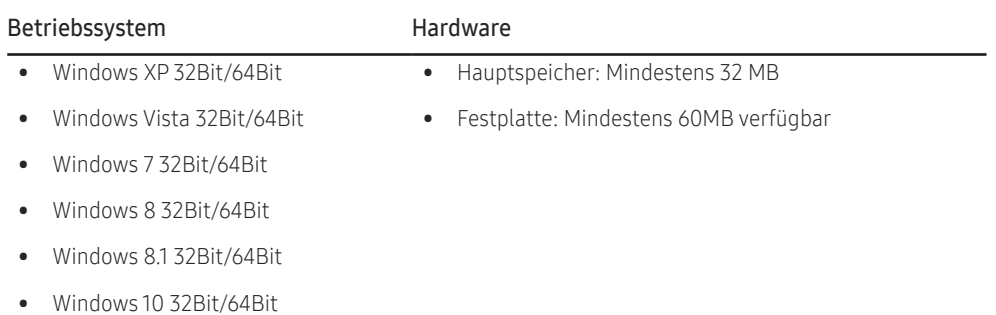

# <span id="page-37-0"></span>Handbuch zur Fehlerbehebung Kapitel 08

## Vorbereiten der Kontaktaufnahme mit dem Samsung Kundenservicecenter

― Bevor Sie sich an das Samsung-Kundendienstcenter wenden, testen Sie Ihr Gerät folgendermaßen. Wenn das Problem weiterhin besteht, wenden Sie sich an das Samsung-Kundendienstcenter.

### Testen des Geräts

Überprüfen Sie, ob Ihr Gerät ordnungsgemäß funktioniert, indem Sie die Funktion für den Gerätetest verwenden.

Wenn sich der Bildschirm ausschaltet und die Betriebsanzeige blinkt, obwohl das Gerät ordnungsgemäß an einem PC angeschlossen ist, führen Sie eine Selbstdiagnose durch.

- 1 Schalten Sie den PC und das Gerät aus.
- 2 Ziehen Sie das Kabel vom Gerät ab.
- 3 Einschalten des Geräts.
- 4 Wenn die Meldung Signalkabel prüfen angezeigt wird, funktioniert das Gerät normal.
- ― Wenn der Bildschirm leer bleibt, überprüfen Sie das Computersystem, die Videokarte und das Kabel.

### Überprüfen von Auflösung und Frequenz

In einem Modus, der die unterstützte Auflösung übersteigt (siehe [Tabelle mit Standardsignalmodi\)](#page-41-1), wird für kurze Zeit die Meldung ungeeign. Modus angezeigt.

― Die angezeigte Auflösung ist möglicherweise von den Systemeinstellungen und Kabeln des Computers abhängig.

### Überprüfen Sie folgenden Punkte.

#### Installationsproblem (PC-Modus)

#### Der Bildschirm wird ständig ein- und ausgeschaltet.

Prüfen Sie, ob das Kabel zwischen dem Gerät und PC ordnungsgemäß angeschlossen ist und die Anschlüsse fest sitzen.

#### Wenn ein HDMI- oder HDMI-DVI-Kabel an das Gerät und den PC angeschlossen ist, sehen Sie an allen vier Bildschirmrändern Bereiche ohne Bild.

Die leeren Bereiche auf dem Bildschirm sind nicht auf einen Fehler des Geräts zurückzuführen.

Die leeren Bereiche werden durch den PC oder die Grafikkarte verursacht. Um das Problem zu lösen, passen Sie das Bildformat in den HDMI- oder DVI-Einstellungen für die Grafikkarte an.

Wenn die Grafikkarte im Einstellungsmenü keine Möglichkeit bietet, das Anzeigeformat zu ändern, aktualisieren Sie den Grafikkartentreiber mit der aktuellsten Version.

(Wenden Sie sich an den Hersteller der Grafikkarte oder des Computers, wenn Sie erfahren möchten, wie Sie die Anzeigeneinstellungen anpassen können.)

#### Bildschirmproblem

#### Die Netz-LED ist ausgeschaltet. Der Bildschirm wird nicht eingeschaltet.

Prüfen Sie, ob das Netzkabel korrekt angeschlossen ist.

#### Die Meldung Signalkabel prüfen wird angezeigt.

Prüfen Sie, ob das Kabel richtig am Gerät angeschlossen ist.

Überprüfen Sie, ob das angeschlossene Gerät eingeschaltet ist.

#### ungeeign. Modus wird angezeigt.

Diese Meldung wird angezeigt, wenn das Grafikkartensignal die maximale Auflösung oder Frequenz des Geräts übersteigt.

Ändern Sie die maximale Auflösung und Frequenz auf einen der möglichen Werte. Weitere Informationen finden Sie in der Tabelle mit Standardsignalmodi (S. [42\)](#page-41-1).

#### Die Bilder auf dem Bildschirm sind verzerrt.

Überprüfen Sie, ob das Verbindungskabel zum Gerät korrekt angeschlossen ist.

#### Das Bild ist unscharf. Das Bild ist verschwommen.

#### Passen Sie Grob und Fein an.

Entfernen Sie alle Zubehörteile (Videoverlängerungskabel usw.) und versuchen Sie es erneut. Stellen Sie Auflösung und Frequenz auf die empfohlenen Werte ein.

#### Das Bild ist verwackelt oder zittert. Auf dem Bildschirm bleiben Schatten oder Nachbilder zurück.

Überprüfen Sie, ob die Auflösung und Frequenz des PCs auf einen mit dem Gerät kompatiblen Bereich eingestellt sind. Ändern Sie dann, falls erforderlich, die Einstellungen. Schauen Sie dazu in der Tabelle der Standardsignalmodi (S. [42](#page-41-1)) in diesem Handbuch und im Menü Information des Geräts nach.

Der Bildschirm ist zu hell. Der Bildschirm ist zu dunkel.

Passen Sie Helligkeit und Kontrast an.

#### Die Bildschirmfarbe ist ungleichmäßig.

Ändern Sie die Einstellungen für Farbe.

Die Farben auf dem Bildschirm haben einen Schatten und sind verzerrt.

Ändern Sie die Einstellungen für Farbe.

Die weiße Farbe wird nicht korrekt angezeigt.

Ändern Sie die Einstellungen für Farbe.

Auf dem Bildschirm wird kein Bild angezeigt un die Netz-LED blinkt alle 0,5 bis 1 Sekunde.

Das Gerät befindet sich im Stromsparmodus.

Drücken Sie eine beliebige Taste auf der Tastatur oder bewegen Sie die Maus, um zum vorherigen Bildschirm zurückzukehren.

#### Text ist verschwommen.

Wenn Sie ein Windows Betriebssystem verwenden (z.B. Windows 7, Windows 8, Windows 8.1 oder Windows 10): Wählen Sie Systemsteuerung  $\rightarrow$  Schriftarten  $\rightarrow$  ClearType-Text anpassen und aktivieren Sie ClearType aktivieren.

#### Die Wiedergabe von Videos wirkt abgehackt.

Die Wiedergabe von großen HD-Videodateien kann abgehackt wirken. Ursache kann sein, dass der Videoplayer nicht für die Computerressource optimiert ist.

Versuchen Sie, die Datei mit einem anderen Videoplayer wiederzugeben.

### Probleme mit dem Anzeigegerät

#### Beim Starten des PCs ertönt ein Signalton.

Wenn ein Alarmton (Piepsen) ertönt, während Ihr PC startet, führen Sie eine Wartung Ihres PCs durch.

― Die LED-Leuchten am Rahmen des Geräts sind je nach Betrachtungswinkel des Benutzers sichtbar. Das Licht ist unschädlich und hat keine Auswirkung auf die Gerätefunktion oder -leistung. Es besteht keine Gefahr bei der Verwendung des Geräts.

## <span id="page-39-0"></span>FAQs

― Weitere Informationen zur Anpassung finden Sie im Benutzerhandbuch des PCs oder der Grafikkarte.

#### Wie kann ich die Frequenz ändern?

Stellen Sie die Frequenz auf Ihrer Grafikkarte ein.

- Windows XP: Gehen Sie zu Systemsteuerung  $\rightarrow$  Darstellung und Designs  $\rightarrow$  Anzeige  $\rightarrow$  Einstellungen  $\rightarrow$  Erweitert  $\rightarrow$  Monitor, und ändern Sie unter Monitoreinstellungen die Bildschirmaktualisierungsrate.
- Windows ME/2000: Öffnen Sie Systemsteuerung → Anzeige → Einstellungen → Erweitert → Monitor, und ändern Sie unter Monitoreinstellungen die Bildschirmaktualisierungsrate.
- Windows Vista: Öffnen Sie Systemsteuerung  $\rightarrow$  Darstellung und Anpassung  $\rightarrow$  Anpassen  $\rightarrow$  Anzeigeeinstellungen  $\rightarrow$  Erweiterte Einstellungen  $\rightarrow$  Monitor, und ändern Sie unter Monitoreinstellungen die Bildschirmaktualisierungsrate.
- Windows 7: Gehen Sie zu Systemsteuerung  $\rightarrow$  Darstellung und Anpassung  $\rightarrow$  Anzeige $\rightarrow$  Anzeigeeinstellungen ändern  $\rightarrow$  Erweiterte Einstellungen  $\rightarrow$  Monitor, und ändern Sie unter Monitoreinstellungen die Bildschirmaktualisierungsrate.
- Windows 8(Windows 8.1): Gehen Sie zu Einstellungen  $\rightarrow$  Systemsteuerung  $\rightarrow$  Darstellung und Anpassung  $\rightarrow$  Anzeige  $\rightarrow$  Anzeigeeinstellungen ändern  $\rightarrow$  Erweiterte Einstellungen  $\rightarrow$  Monitor, und ändern Sie unter Monitoreinstellungen die Bildschirmaktualisierungsrate.
- Windows 10: Gehen Sie zu Einstellungen  $\rightarrow$  System  $\rightarrow$  Anzeige  $\rightarrow$  Erweiterte Anzeigeneinstellungen  $\rightarrow$  Anzeigen-Adaptereigenschaften  $\rightarrow$  Bildschirm und passen Sie die Bildschirmfrequenz unter Bildschirmeinstellungen an.

#### Wie wird die Auflösung eingestellt?

- Windows XP: Wechseln Sie zu Systemsteuerung  $\rightarrow$  Darstellung und Designs  $\rightarrow$  Anzeige  $\rightarrow$  Einstellungen und passen Sie die Auflösung an.
- Windows ME/2000: Wechseln Sie zu Systemsteuerung  $\rightarrow$  Anzeige  $\rightarrow$  Einstellungen und passen Sie die Auflösung an.
- Windows Vista: Wechseln Sie zu Systemsteuerung  $\rightarrow$  Darstellung und Anpassung  $\rightarrow$  Anpassung  $\rightarrow$  Anzeigeeinstellungen und passen Sie die Auflösung an.
- Windows 7: Wechseln Sie zu Systemsteuerung  $\rightarrow$  Darstellung und Anpassung  $\rightarrow$  Anzeige  $\rightarrow$  Auflösung anpassen und passen Sie die Auflösung an.
- Windows 8(Windows 8.1): Wechseln Sie zu Einstellungen  $\rightarrow$  Systemsteuerung  $\rightarrow$  Darstellung und Anpassung  $\rightarrow$  Anzeige  $\rightarrow$  Auflösung anpassen und passen Sie die Auflösung an.
- Windows 10: Gehen Sie zu Einstellungen  $\rightarrow$  System  $\rightarrow$  Anzeige  $\rightarrow$  Erweiterte Anzeigeneinstellungen und passen Sie die Bildschirmauflösung an.

#### Wie aktiviere ich den Energiesparmodus?

- Windows XP: Aktivieren Sie den Energiesparmodus in Systemsteuerung  $\rightarrow$  Darstellung und Designs  $\rightarrow$  Anzeige  $\rightarrow$  Bildschirmschoner  $\rightarrow$  Energieoptionen oder über das BIOS SETUP auf dem PC.
- Windows ME/2000: Aktivieren Sie den Energiesparmodus in Systemsteuerung  $\rightarrow$  Anzeige  $\rightarrow$  Bildschirmschoner  $\rightarrow$  Energieoptionen oder über das BIOS SETUP auf dem PC.
- Windows Vista: Aktivieren Sie den Energiesparmodus in Systemsteuerung  $\rightarrow$  Darstellung und Anpassung  $\rightarrow$  Anpassen  $\rightarrow$  Bildschirmschoner  $\rightarrow$  Energieoptionen oder über das BIOS SETUP auf dem PC.
- Windows 7: Aktivieren Sie den Energiesparmodus in Systemsteuerung  $\rightarrow$  Darstellung und Anpassung  $\rightarrow$  Anpassen  $\rightarrow$  Bildschirmschoner  $\rightarrow$  Energieoptionen oder über das BIOS SETUP auf dem PC.
- Windows 8(Windows 8.1): Aktivieren Sie den Energiesparmodus in Einstellungen 
in Entergieuerung Darstellungen Darstellungen 
antergentionen Darstellungen and Anpassung Den Anpassung 
in Anpassen

anpassen

anpassen

anpa dem PC.
- Windows 10: Aktivieren Sie den Energiesparmodus in Einstellungen  $\rightarrow$  Personalisierung  $\rightarrow$  Sperrbildschirm  $\rightarrow$  Bildschirm ausschalten nach  $\rightarrow$  Ein/Aus & Energie sparen oder über das BIOS SETUP auf dem PC.

# <span id="page-40-0"></span>Technische Daten Kapitel 09

## Allgemein

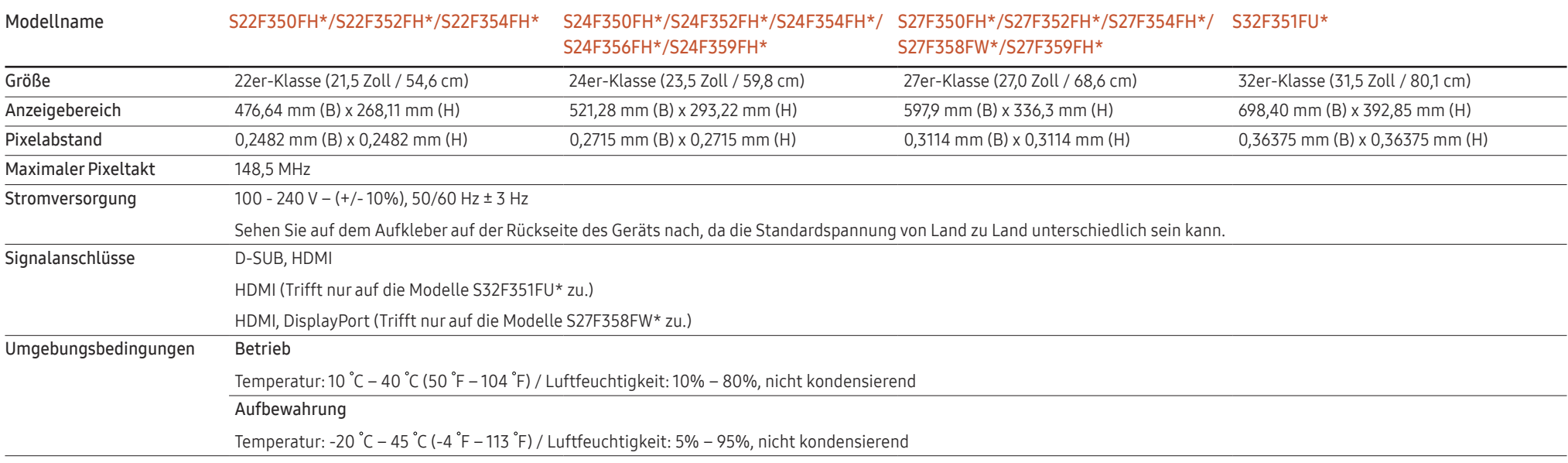

― Plug & Play

Dieser Monitor kann auf jedem Plug & Play-fähigen System installiert werden. Durch den Datenaustausch zwischen dem Monitor und dem Computersystem werden die Monitoreinstellungen optimiert. Die Installation des Monitors wird automatisch durchgeführt. Sie können die Installationseinstellungen nach Wunsch auch manuell anpassen.

― Bildschirmpunkte (Pixel)

Aufgrund fertigungstechnischer Gegebenheiten ist bei dieser LCD-Anzeige etwa 1 Pixel aus einer Million (1 ppm) heller oder dunkler als normal. Dies beeinträchtigt die Geräteleistung nicht.

― Unangekündigte Änderungen der oben genannten technischen Daten des Geräts zum Zweck der Qualitätssteigerung sind vorbehalten.

― Dies ist ein digitales Gerät der Klasse B.

― Detaillierte technischen Daten des Geräts finden Sie auf der Website von Samsung Electronics.

### <span id="page-41-1"></span><span id="page-41-0"></span>Tabelle mit Standardsignalmodi

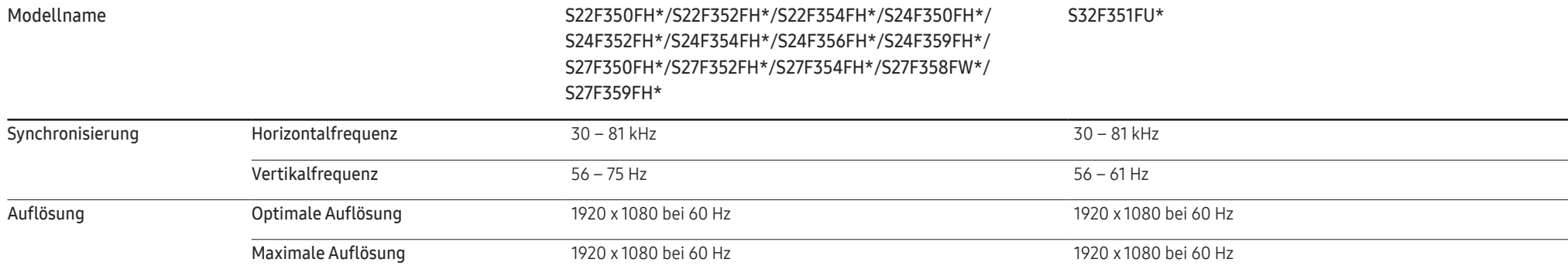

Wenn ein Signal, das bei den unten stehenden Standardsignalmodi aufgeführt ist, von Ihrem PC übertragen wird, wird der Bildschirm automatisch angepasst. Wenn der PC keinen Standardsignalmodus überträgt, ist der Bildschirm bei eingeschalteter Netz-LED leer. Ändern Sie die Einstellungen in diesem Fall anhand der folgenden Tabelle und schlagen Sie im Benutzerhandbuch der Grafikkarte nach.

#### S22F350FH\*/S22F352FH\*/S22F354FH\*/S24F350FH\*/S24F352FH\*/S24F354FH\*/S24F356FH\*/S24F359FH\*/S27F350FH\*/S27F352FH\*/S27F354FH\*/S27F358FW\*/S27F359FH\*

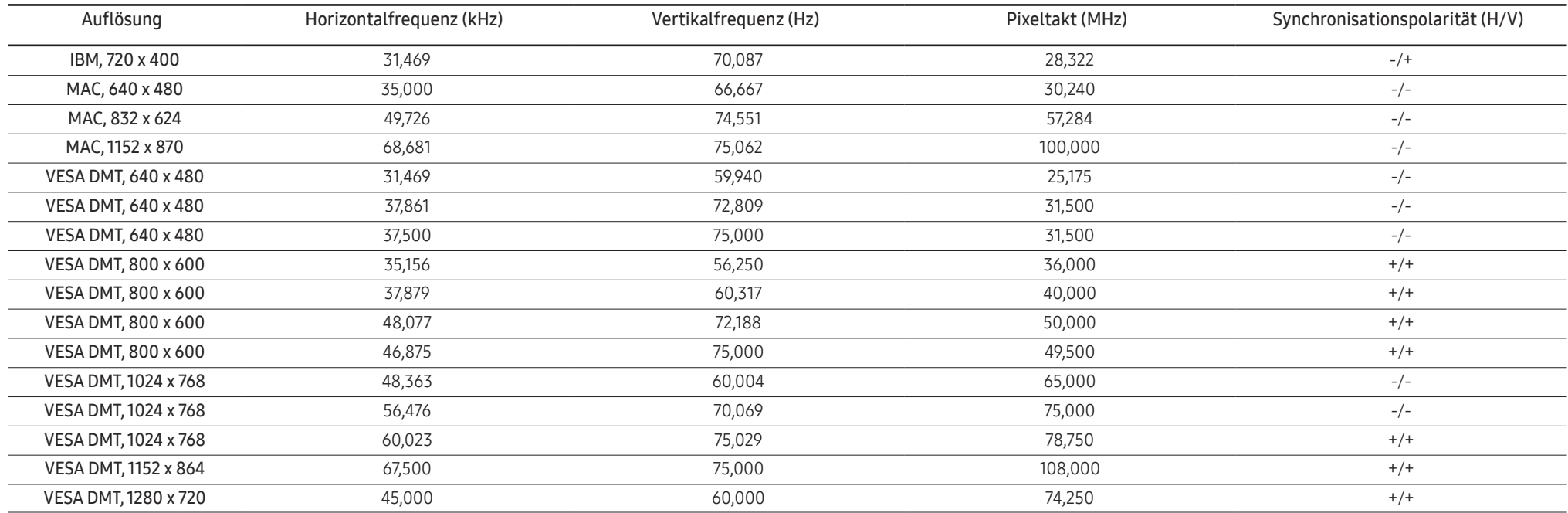

#### S22F350FH\*/S22F352FH\*/S22F354FH\*/S24F350FH\*/S24F352FH\*/S24F354FH\*/S24F356FH\*/S24F359FH\*/S27F350FH\*/S27F352FH\*/S27F354FH\*/S27F358FW\*/S27F359FH\*

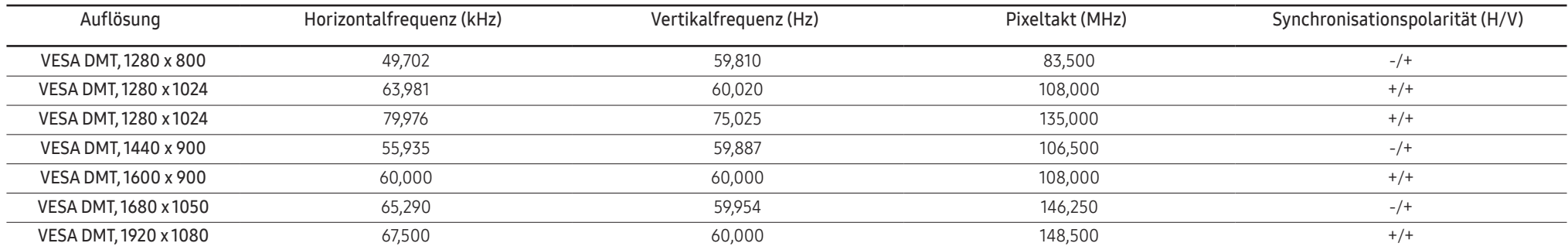

#### S32F351FU\*

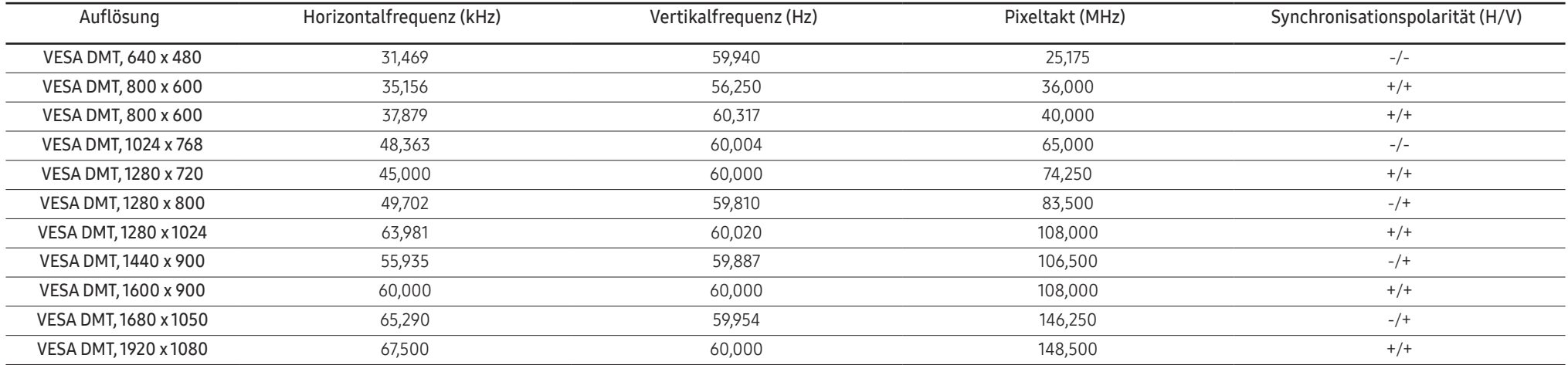

― Horizontalfrequenz

Die Zeit zum Abtasten eine Zeile von links nach rechts wird als Horizontalzyklus bezeichnet. Der Kehrwert des Horizontalzyklus ist die Horizontalfrequenz. Die Horizontalfrequenz wird in kHz angegeben.

― Vertikalfrequenz

Indem das gleiche Bild Dutzende Male pro Sekunde wiederholt wird, wirken die Bilder natürlich. Die Wiederholfrequenz wird als "vertikale Frequenz" oder "Bildwiederholrate" bezeichnet und in Hz angegeben.

― Bei diesem Gerät können Sie aufgrund der Beschaffenheit des Bildschirms für jedes Bildschirmformat nur eine optimale Auflösung einstellen. Wenn Sie statt der vorgegebenen Auflösung eine andere verwenden, verschlechtert sich möglicherweise die Bildqualität. Um dies zu vermeiden, wird empfohlen, dass Sie die für Ihr Gerät angegebene optimale Auflösung auswählen.

― Überprüfen Sie die Frequenz, wenn Sie einen (an einen PC angeschlossenen) CDT-Monitor gegen einen LCD-Monitor austauschen. Wenn der LCD-Monitor eine Frequenz von 85 Hz nicht unterstützt, stellen Sie die vertikale Frequenz mithilfe des CDT-Monitors auf 60 Hz ein, bevor Sie den LCD-Monitor anschließen.

# <span id="page-43-0"></span>Anhang Kapitel 10

## Inanspruchnahme des kostenpflichtigen Services (Kosten für Kunden)

― Wenn dieser Service in Anspruch genommen wird, stellen wir trotz bestehender Gewährleistung möglicherweise in folgenden Fällen den Besuch eines Servicetechnikers in Rechnung.

### Kein Produktdefekt

Reinigung, Anpassung, Erklärung, Neuinstallation o. ä. des Geräts

- Ein Servicetechniker erklärt die Verwendung des Geräts oder passt Optionen an, ohne das Gerät zu zerlegen.
- Ein Defekt wird durch äußere Einflüsse verursacht (Internet, Antenne, drahtgebundene Signale usw.).
- Ein Gerät wird neu installiert oder zusätzliche Geräte werden angeschlossen, nachdem das gekaufte Gerät zum ersten Mal installiert wurde.
- Ein Gerät wird neu installiert, um es woanders aufzustellen oder an einen anderen Wohnort umzuziehen.
- Der Kunde benötigt eine Anleitung zur Verwendung in Verbindung mit einem Gerät eines anderen Herstellers.
- Der Kunde benötigt eine Anleitung zur Verwendung des Netzwerks oder eines Programms eines anderen Herstellers.
- Der Kunde möchte, dass auf dem Gerät Software installiert und das Gerät eingerichtet wird.
- Ein Servicetechniker beseitigt/säubert Staub oder Fremdkörper innerhalb des Geräts.
- Der Kunde möchte nach dem Homeshopping- oder Online-Kauf noch zusätzlich die Installation.

### Ein Schaden am Gerät, der auf einen Kundenfehler zurückzuführen ist

Schaden am Gerät durch falsche Bedienung durch den Kunden oder fehlerhafte Reparatur. Wenn der Schaden am Gerät verursacht wird durch:

- Einwirkung von außen oder fallen lassen
- Verwendung von Zubehör oder separat gekauftem Gerät, das nicht von Samsung freigegeben ist
- Reparatur durch eine Person, die kein Techniker eines Outsourcing-Serviceunternehmens oder Partners von Samsung Electronics Co., Ltd. ist.
- Umbau oder Reparatur des Geräts durch den Kunden
- Verwendung mit falscher Spannung oder nicht zugelassenen elektrischen Anschlüssen
- Nichtbeachtung der Warnhinweise im Benutzerhandbuch

### Andere

- Das Gerät fällt durch eine Naturkatastrophe (Blitz, Feuer, Erdbeben, Überflutung usw.) aus.
- Die Verbrauchskomponenten sind aufgebraucht. (Batterie, Toner, Leuchtstofflampen, Tonköpfe, Vibrator, Lampe, Filter, Bänder usw.)

<sup>―</sup> Wenn der Kunde einen Service anfordert, obwohl das Gerät nicht defekt ist, wird möglicherweise eine Servicegebühr berechnet. Lesen Sie daher zunächst das Benutzerhandbuch.